# $\frac{d\ln\ln}{d}$

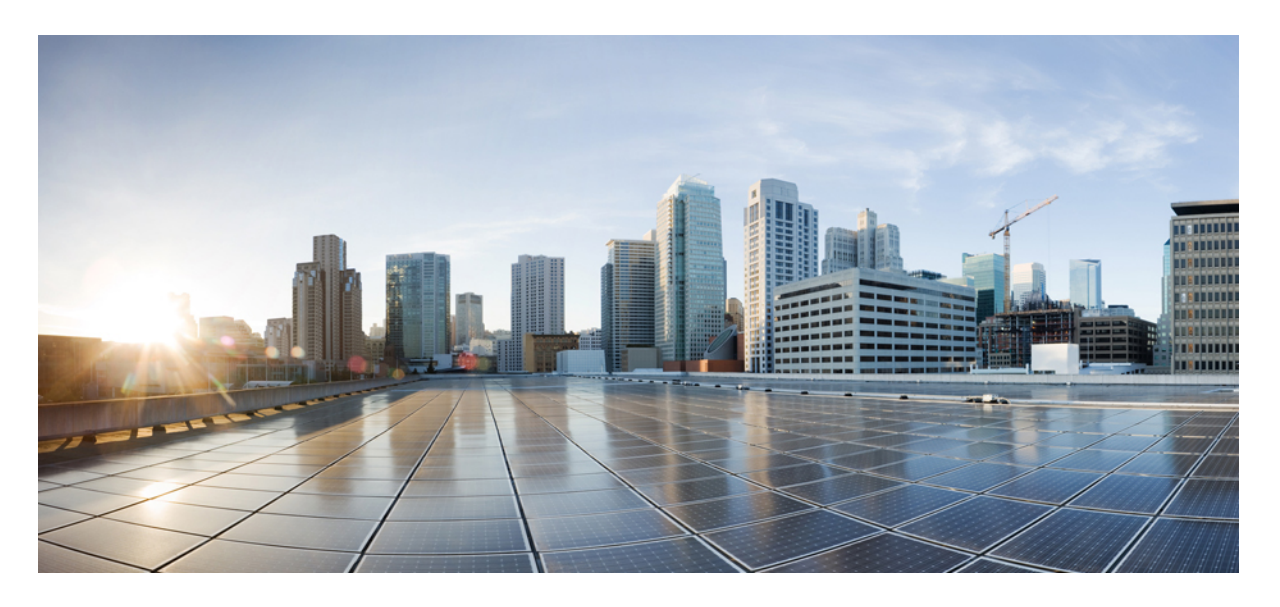

#### **Cisco Webex Contact Center 1.0 Agent Desktop** 사용 설명서

초판**:** 2019년 3월 7일 최종 변경**:** 2021년 12월 22일

#### **Americas Headquarters**

Cisco Systems, Inc. 170 West Tasman Drive San Jose, CA 95134-1706 USA http://www.cisco.com Tel: 408 526-4000 800 553-NETS (6387) Fax: 408 527-0883

THE SPECIFICATIONS AND INFORMATION REGARDING THE PRODUCTS IN THIS MANUAL ARE SUBJECT TO CHANGE WITHOUT NOTICE. ALL STATEMENTS, INFORMATION, AND RECOMMENDATIONS IN THIS MANUAL ARE BELIEVED TO BE ACCURATE BUT ARE PRESENTED WITHOUT WARRANTY OF ANY KIND, EXPRESS OR IMPLIED. USERS MUST TAKE FULL RESPONSIBILITY FOR THEIR APPLICATION OF ANY PRODUCTS.

THE SOFTWARE LICENSE AND LIMITED WARRANTY FOR THE ACCOMPANYING PRODUCT ARE SET FORTH IN THE INFORMATION PACKET THAT SHIPPED WITH THE PRODUCT AND ARE INCORPORATED HEREIN BY THIS REFERENCE. IF YOU ARE UNABLE TO LOCATE THE SOFTWARE LICENSE OR LIMITED WARRANTY, CONTACT YOUR CISCO REPRESENTATIVE FOR A COPY.

The Cisco implementation of TCP header compression is an adaptation of a program developed by the University of California, Berkeley (UCB) as part of UCB's public domain version of the UNIX operating system. All rights reserved. Copyright © 1981, Regents of the University of California.

NOTWITHSTANDING ANY OTHER WARRANTY HEREIN, ALL DOCUMENT FILES AND SOFTWARE OF THESE SUPPLIERS ARE PROVIDED "AS IS" WITH ALL FAULTS. CISCO AND THE ABOVE-NAMED SUPPLIERS DISCLAIM ALL WARRANTIES, EXPRESSED OR IMPLIED, INCLUDING, WITHOUT LIMITATION, THOSE OF MERCHANTABILITY, FITNESS FOR A PARTICULAR PURPOSE AND NONINFRINGEMENT OR ARISING FROM A COURSE OF DEALING, USAGE, OR TRADE PRACTICE.

IN NO EVENT SHALL CISCO OR ITS SUPPLIERS BE LIABLE FOR ANY INDIRECT, SPECIAL, CONSEQUENTIAL, OR INCIDENTAL DAMAGES, INCLUDING, WITHOUT LIMITATION, LOST PROFITS OR LOSS OR DAMAGE TO DATA ARISING OUT OF THE USE OR INABILITY TO USE THIS MANUAL, EVEN IF CISCO OR ITS SUPPLIERS HAVE BEEN ADVISED OF THE POSSIBILITY OF SUCH DAMAGES.

Any Internet Protocol (IP) addresses and phone numbers used in this document are not intended to be actual addresses and phone numbers. Any examples, command display output, network topology diagrams, and other figures included in the document are shown for illustrative purposes only. Any use of actual IP addresses or phone numbers in illustrative content is unintentional and coincidental.

All printed copies and duplicate soft copies of this document are considered uncontrolled. See the current online version for the latest version.

Cisco has more than 200 offices worldwide. Addresses and phone numbers are listed on the Cisco website at www.cisco.com/go/offices.

Cisco 및 Cisco 로고는 미국과 기타 국가에서 Cisco 및 계열사의 상표 또는 등록 상표입니다. Cisco 상표 목록을 보려면 다음 URL로 이동하십시오. [https://www.cisco.com/go/](https://www.cisco.com/go/trademarks) [trademarks](https://www.cisco.com/go/trademarks). 언급된 타사 상표는 해당 소유권자의 재산입니다. 파트너라는 용어의 사용이 Cisco와 다른 업체 사이의 제휴 관계를 의미하는 것은 아닙니다. (1721R)

© 2019–2022 Cisco Systems, Inc. 모든 권리 보유.

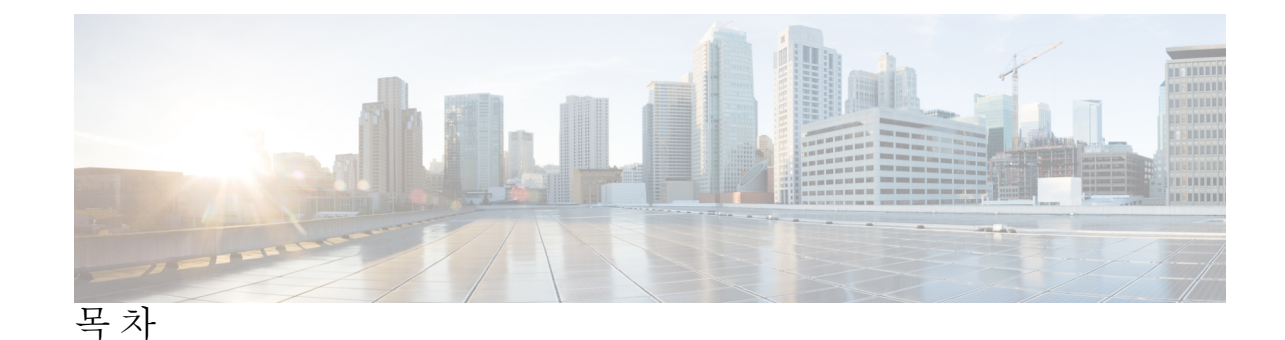

서 문 : 서 <mark>서 론 vii</mark> 변경 기록 **vii** 이 설명서 정보 **viii** 대상 **viii** 관련 설명서 **viii** 통신, 서비스 및 추가 정보 **viii** 문서 피드백 **ix** 규칙 **ix** 장 **1 Agent Desktop** 시작 **1** Agent Desktop 정보 **1** Agent Desktop 필수 구성 요소 **1** 현지화 **2** Agent Desktop 로그인 **3** Agent Desktop 로그아웃 **4** 장 **2 Agent Desktop**에서 작업 **5** 내비게이션 바 **5** 제목 표시줄 **6** 현재 상호 작용 패널 **6** 보조 정보 패널 **6** 상담사 상태 정보 **7** 상담사 대화 가능 상태 **7** 음성 연락처 상태 **8**

- 회선 1 상담사 상태 **8**
- 회선 2 상담사 상태 **9**
- 활성 연락처 목록 정보 **9**
- 최근 활동 보기 **10**
- 현재 고객 상세정보 보기 **10**
- 고객 기록 보기 **10**
- 후속 작업 정보 입력 **10**
	- 음성 커뮤니케이션 후속 작업 **10**
	- 이메일 및 채팅 후속 작업 대화 **11**
- 장 **3** 음성 연락처 관리 **13**
	- 음성 채널 정보 **13** 전화 받기 **13** 음성 통화 중 녹음 일시 중지 및 재개 **14** 통화 관련 데이터 입력 **14** 음성 통화 보류 및 재개 **15** 통화 전환 **15** 특정 상담사에게 통화 전환 **15** 다른 대기열로 통화 전환 **15** 특정 번호로 통화 전환 **16** 통화 중 다른 상담사에게 문의 **16** 전화회의 만들기 **19** 발신 전화 걸기 **20** 음성 통화 종료 **21**

- 
- 장 **4** 채팅 신청 관리 **23**
	- 채팅 채널 정보 **23** 채팅 신청 응답 **23** 채팅 세션 종료 **25** 다른 상담사와 회의 시작 **26**
	- 상담사와 채팅 회의 종료 **27**
	- **Cisco Webex Contact Center 1.0 Agent Desktop** 사용 설명서

채팅 전환 **28**

고객과 화상 통화 종료 **29**

- 
- 장 **5** 이메일 연락처 관리 **31**

이메일 채널 정보 **31**

이메일에 응답 **31**

빠른 회신 이메일 전송 **32**

표준 이메일 회신 구성 및 전송 **32**

- 장 **6** 상담사 개인 통계 보기 **35**
	- 상담사 통계 보기 **35**
	- 요약 보고서 **36**
	- 상담사 통계 기록 보고서 **36**
	- 상담사 통계 실시간 보고서 **37**

상태별 상담사 통계 - 기록 보고서 **38**

상태별 상담사 통계 - 실시간 보고서 **38**

팀 통계 - 기록 보고서 **39**

팀 통계 - 실시간 보고서 **39**

대기열 통계 - 기록 보고서 **40**

대기열 통계 - 실시간 보고서 **41**

상담사 아웃다이얼 통계 - 기록 보고서 **41**

상담사 아웃다이얼 통계 - 실시간 보고서 **42**

장 **7** 네트워크 요구 사항 및 권장 사항 **45**

대역폭 및 지연 **45**

목차

Г

I

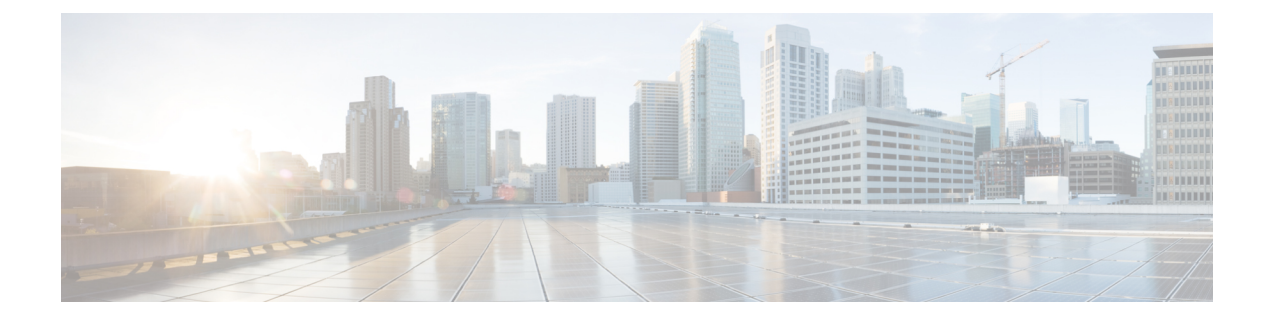

# 서론

- 변경 기록, vii 페이지
- 이 설명서 정보, viii 페이지
- 대상, viii 페이지
- 관련 설명서, viii 페이지
- 통신, 서비스 및 추가 정보, viii 페이지
- 문서 피드백, ix 페이지
- 규칙, ix 페이지

# 변경 기록

이 테이블은 이 설명서와 관련한 변경 사항을 나타냅니다. 가장 최근의 변경 사항이 맨 위에 표시됩 니다.

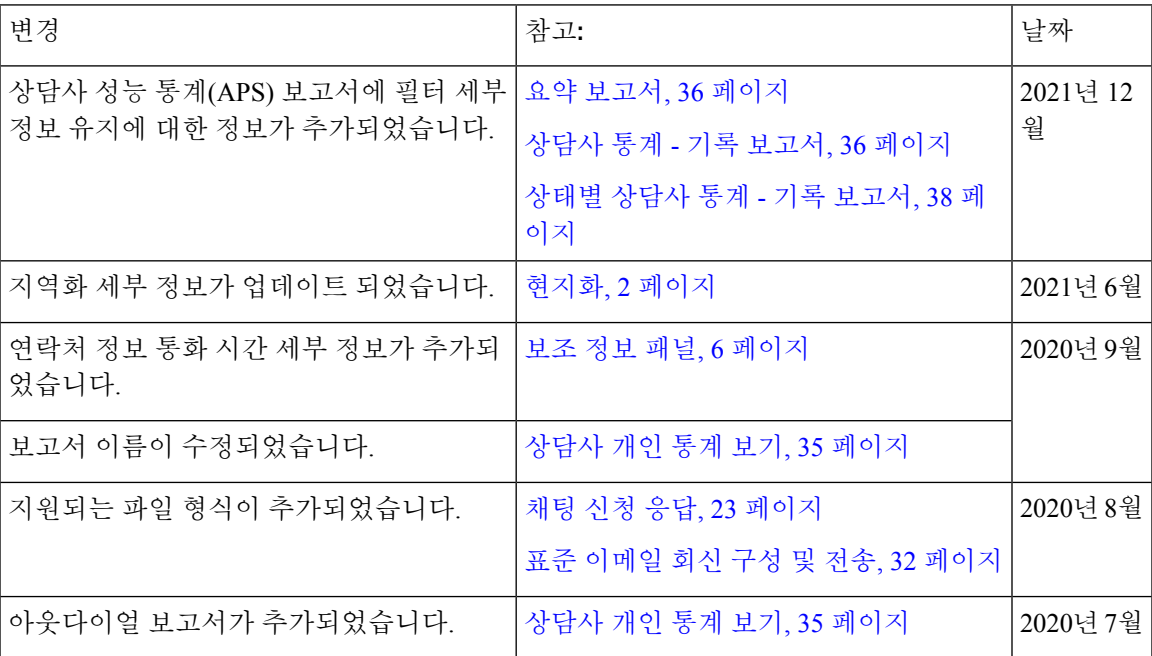

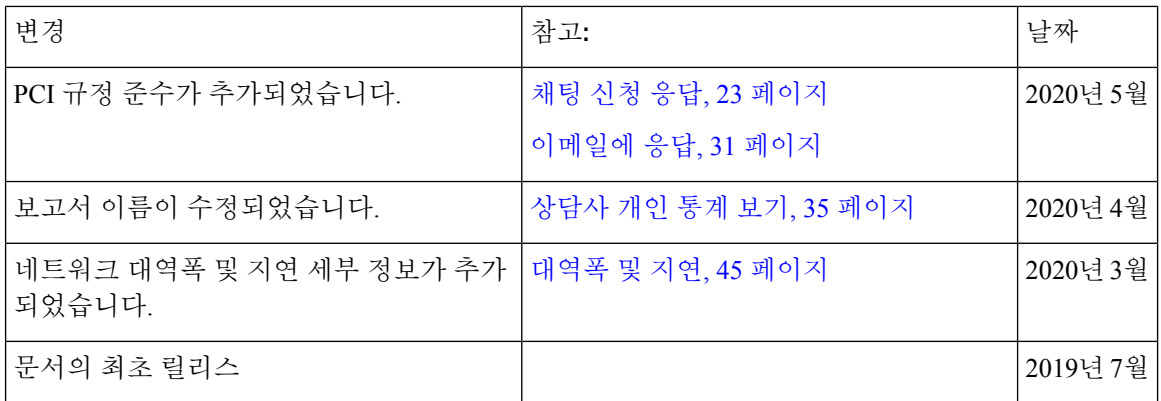

### 이 설명서 정보

이 설명서에서는 Cisco Webex Contact Center Agent Desktop 사용 방법을 설명합니다.

# 대상

이 설명서는 Cisco Webex Contact Center를 사용해 컨택 센터를 실행하려는 Agent Desktop 사용자를 대상으로 합니다.

# 관련 설명서

Webex Contact Center 문서의 목록을 보려면 [https://www.cisco.com/c/en/us/support/customer-collaboration/](https://www.cisco.com/c/en/us/support/customer-collaboration/webex-contact-center/series.html) [webex-contact-center/series.html](https://www.cisco.com/c/en/us/support/customer-collaboration/webex-contact-center/series.html)의 내용을 참조하십시오.

Webex Contact Center 개발자 문서 및 API 참조를 보려면 [https://developer.webex-cx.com/documentation/](https://developer.webex-cx.com/documentation/getting-started) [getting-started](https://developer.webex-cx.com/documentation/getting-started)의 내용을 참조하십시오.

# 통신**,** 서비스 및 추가 정보

- Cisco에서 시기에 맞는 관련된 정보를 받으려면 Cisco Profile [Manager](https://www.cisco.com/offer/subscribe)에 로그인합니다.
- 중요한 기술로 원하는 비즈니스 결과를 얻으려면 Cisco [Services](https://www.cisco.com/go/services)의 내용을 참고하십시오.
- 서비스 요청을 제출하려면 [Cisco](https://www.cisco.com/c/en/us/support/index.html) 지원을 참고하십시오.
- 안전한 앱, 제품, 솔루션 및 서비스를 검색하고 찾아보려면 Cisco [Marketplace](https://www.cisco.com/go/marketplace/)의 내용을 참고하십 시오.
- 일반 네트워킹, 교육 및 인증서 직함을 얻으려면 [Cisco](http://www.ciscopress.com) Press의 내용을 참고하십시오.
- 특정 제품 또는 제품군에 대한 보증 정보를 찾으려면 Cisco [Warranty](http://www.cisco-warrantyfinder.com) Finder에 액세스합니다.

#### **Cisco Bug Search Tool**

Cisco [BST\(Bug](https://www.cisco.com/c/en/us/support/web/tools/bst/bsthelp/index.html) Search Tool))는 Cisco 버그 추적 시스템에 대한 게이트웨이 역할을 하는 웹 기반 도구 입니다. 이 시스템은 Cisco 제품 및 소프트웨어의 전체 결함 및 취약점 목록을 유지 관리합니다. BST 에서는 제품 및 소프트웨어에 대한 자세한 결함 정보를 제공합니다.

### 문서 피드백

이 문서에 대한 의견은 [contactcenterproducts\\_docfeedback@cisco.com](mailto:contactcenterproducts_docfeedback@cisco.com)으로 제공하십시오.

# 규칙

이 가이드에서는 다음 규칙을 사용합니다.

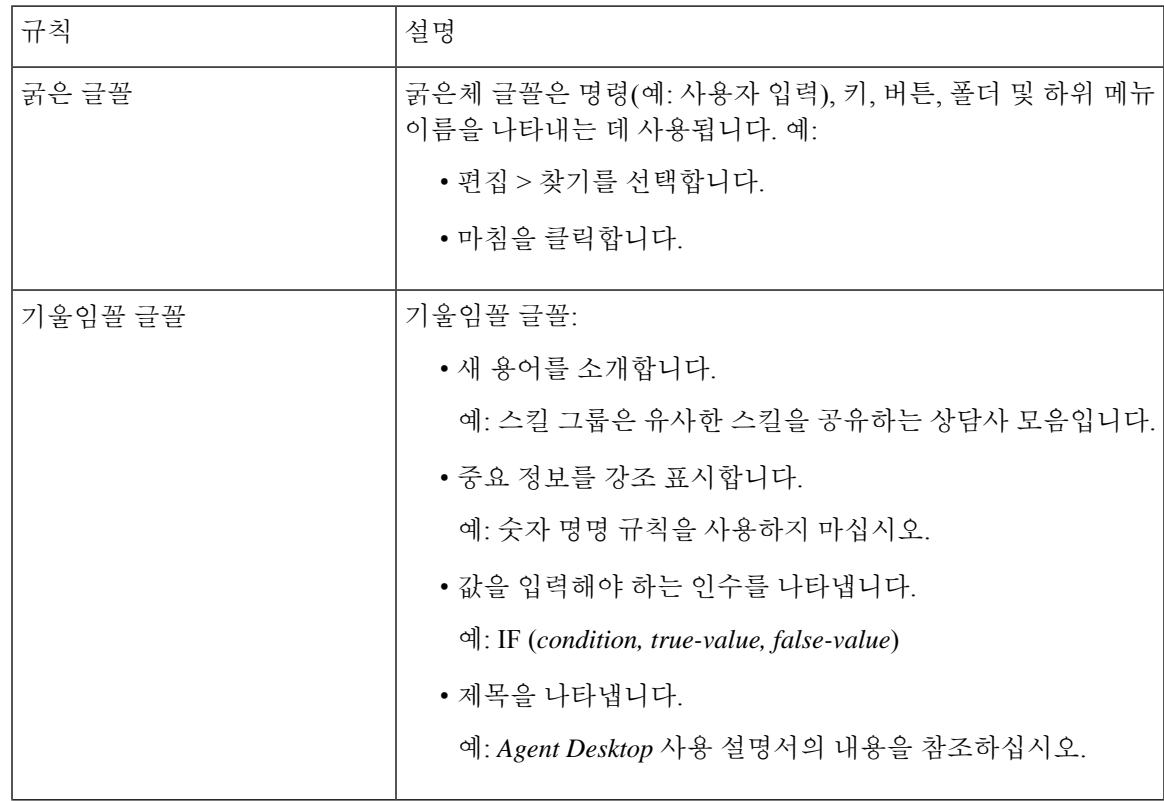

I

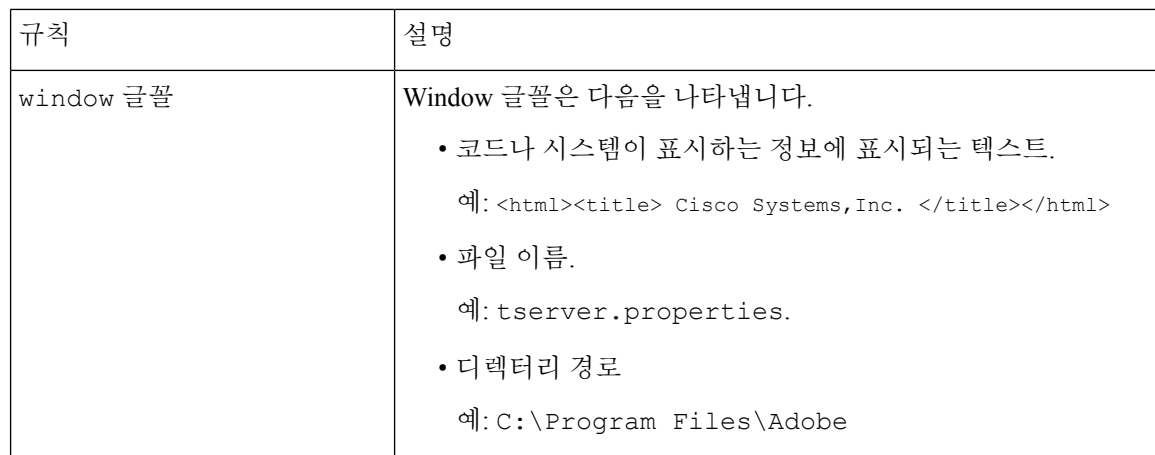

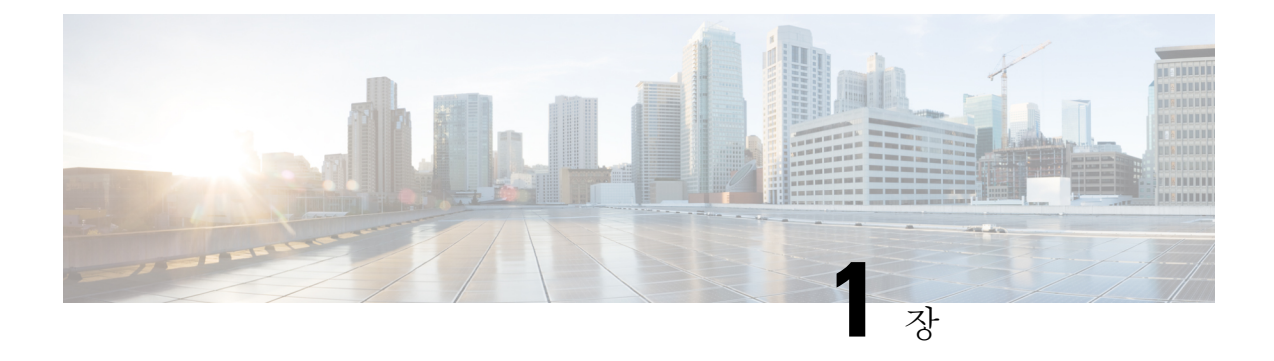

# **Agent Desktop** 시작

- Agent Desktop 정보, 1 페이지
- Agent Desktop 필수 구성 요소, 1 페이지
- 현지화, 2 페이지
- Agent Desktop 로그인, 3 페이지
- Agent Desktop 로그아웃, 4 페이지

# **Agent Desktop** 정보

Agent Desktop은 상담사가 음성, 채팅, 이메일을 통해 고객과 상호 작용할 수 있는 단일 브라우저 기 반 애플리케이션을 제공합니다. Cisco Webex Contact Center 관리자의 상담사 프로파일 설정에 따라 1~3개 채널에서 고객과 커뮤니케이션할 수 있습니다.

Agent Desktop 사용자 인터페이스는 3개 섹션으로 나뉩니다. 왼쪽 및 오른쪽 섹션에는 연락처 및 연 락처 정보가 각각 표시됩니다. 가운데 패널에서 모든 대화를 볼 수 있습니다.

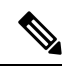

음성 상호 작용을 처리하는 상담사는 Cisco Webex Contact Center Agent Desktop 애플리케이션 (ADA) 인터페이스 외에도 전화기가 필요합니다. 참고

# **Agent Desktop** 필수 구성 요소

Webex Contact Center Agent Desktop에는 다음 설정이 필요합니다.

- Microsoft Windows 10:
	- Google Chrome V76.0.3809 이상
	- Firefox ESR(Extended Support Release) V68 이상
	- Microsoft Edge V44 이상
- Mac OS X:
- Google Chrome V76.0.3809 이상
- Firefox ESR V68 이상
- Chromebook:
	- Chromium V73 이상
	- Google Chrome V76.0.3809 이상

또한 다음 브라우저 옵션이 구성되었는지 확인합니다.

- Agent Desktop 현재 릴리스를 처음 배포하기 전 브라우저 캐시를 삭제합니다.
- 쿠키를 활성화합니다.
- 보안 수준을 중간으로 설정합니다.
- 사진 표시 옵션을 활성화합니다.
- 팝업 차단기를 비활성화합니다.
- Javascript를 활성화합니다.

#### 현지화

사용자 인터페이스

Agent Desktop 사용자 인터페이스는 27가지 언어로 지역화를 지원합니다.

지원되는 언어는 다음과 같습니다.

불가리아어, 카탈로니아어, 중국어(중국), 중국어(대만), 크로아티아어, 체코어, 덴마크어, 네덜란드 어, 영어, 핀란드어, 프랑스어, 독일어, 헝가리어, 이탈리아어, 일본어, 한국어, 노르웨이어, 폴란드어, 포르투갈어, 루마니아어, 스페인어, 스웨덴어 및 터키어.

Agent Desktop 사용자 인터페이스 언어는 브라우저의 언어 기본 설정에 따라 달라집니다. 예를 들어, Firefox 브라우저에서 기본 설정 언어를 프랑스어로 선택했다고 가정해 보겠습니다.Firefox 브라우저 에서 Agent Desktop을 시작하면 Agent Desktop 사용자 인터페이스가 Français(프랑스어)로 표시됩니 다.

사용 설명서

Agent Desktop 사용 설명서는 5가지 언어로 지역화를 지원합니다.

지원되는 언어는 다음과 같습니다.

중국어(홍콩), 일본어, 한국어, 포르투갈어 및 스페인어 자세한 내용은 [번역된](https://www.cisco.com/c/en/us/support/customer-collaboration/webex-contact-center/tsd-products-support-translated-end-user-guides-list.html) 최종 사용 설명서의 내 용을 참조하십시오.

#### **Agent Desktop** 로그인

Agent Desktop에 로그인하려면 다음을 수행합니다.

시작하기 전에

사용자 단말에서 통화를 수신할 준비가 되었는지 확인합니다.

프로시저

- 단계 **1** 조직 관리자가 제공한 URL을 사용해 웹 브라우저에서 Agent Desktop 인터페이스를 엽니다.
- 단계 **2** 사용자 이름 및 비밀번호를 입력하고 로그인을 클릭합니다.

다이얼 번호 및 팀 제출 대화 상자가 표시됩니다.

단계 **3 DN**에 사용자의 전화 번호를 입력합니다.

전화 번호는 최초 로그인 시에만 입력합니다.

단계 **4** 전화 번호 형식을 선택합니다.

예를 들어 1-800-555-1212처럼 전화 걸기 접두사 + 지역 번호 + 7자리 번호와 같은 전화 번호 형식이 라면 미국 형식을 선택하고 그렇지 않은 경우 기타를 선택합니다.

- 전화 번호의 형식은 일반적으로 사용자의 위치에 따라 달라집니다. 엔터프라이즈에 형식 설정이 없을 수도 있습니다. 관리자에게 문의해 형식을 확인하십시오. 참고
- 단계 **5** 드롭다운에서 팀을 선택합니다.

조직 관리자가 프로필에 매핑한 팀만 선택할 수 있습니다. 팀이나 필요한 팀이 표시되지 않는 경우 조직 관리자에게 문의하십시오.

단계 **6** 변경 사항 저장을 클릭합니다.

Agent Desktop 홈 페이지가 표시됩니다. Webex Contact Center 상담사 프로필에서 활성화된 채널이 표 시됩니다. Agent Desktop에 로그인하면 기본 상태는 유휴 상태로 설정됩니다.

동일한 로그인 자격 증명을 사용해 여러 브라우저 세션에서 Agent Desktop에 액세스하려는 경우 기존의 모든 로그인 세션이 무효화됩니다. 모든 세션에서 로그아웃하고 Agent Desktop 에 다시 로그인해야 합니다. 참고

### **Agent Desktop** 로그아웃

활성 연락처가 있는 경우 Agent Desktop에서 로그아웃할 수 없습니다. 로그아웃하기 전에 모든 활성 연락처를 후속 작업하십시오. 자세한 내용은 이메일 및 채팅 후속 작업 대화, 11 페이지 및 음성 커뮤 니케이션 후속 작업, 10 페이지를 참조하십시오.

로그아웃하려면 Agent Desktop 제목 표시줄에서 로그아웃을 클릭합니다.

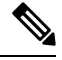

진행 중인 대화가 없는 상태에서 사용 가능 또는 유휴 상태인 경우 감독자가 Agent Desktop에서 로그아웃할 수 있습니다. Agent Desktop에 액세스하려면 다시 로그인해야 합니다. 참고

시스템은 다음 시나리오에서 사용자를 로그아웃합니다.

- 감독자 요청 로그아웃 감독자가 Agent Desktop에서 사용자를 로그아웃할 때
- 브라우저 닫힘 사용자가 브라우저를 직접 닫을 때
- **loggingOutAnotherInstance** 서버 인스턴스 또는 구성 요소가 다운될 때
- 유효한 인증서 없음 잘못 된 로그인 자격 증명을 입력할 때
- 상담사 계정이 잠김 세 번 실패한 로그인 시도 횟수를 초과할 때 사용자 계정을 잠그는 데 필요 한 인증 실패 횟수는 3입니다.
- **badOrMissingDesktopConfigurationForThisEnterprise** 엔터프라이즈에 대해 잘못된 구성이 있을 때
- **passwordExpired** 암호가 만료될 때 암호는 사용자가 동일한 암호를 가질 수 있는 최대 시간 을 초과하면 만료됩니다. 예: 90일.
- **ForcedPasswordChange** 암호가 만료된 후에도 새 암호를 만들도록 강제할 때 예: 90일 이후
- **LostConnection** 네트워크 연결이 2 ~ 3분 이상 손실될 때
- 사용자 요청 로그 아웃 Agent Desktop에서 로그아웃할 때
- 다른 위치에서 로그인하는 상담사 동일한 인증서를 사용하여 다른 장치 또는 브라우저에서 로 그인을 시도할 때
- 시스템 정리 로그아웃 세션 이벤트가 성공하지 못하면 시스템에서 자동으로 상담사 세션 레코 드를 정리하고 Agent Desktop에서 로그아웃합니다.

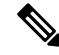

참고 일반 ID 암호 정책의 기본값은 수정할 수 없습니다.

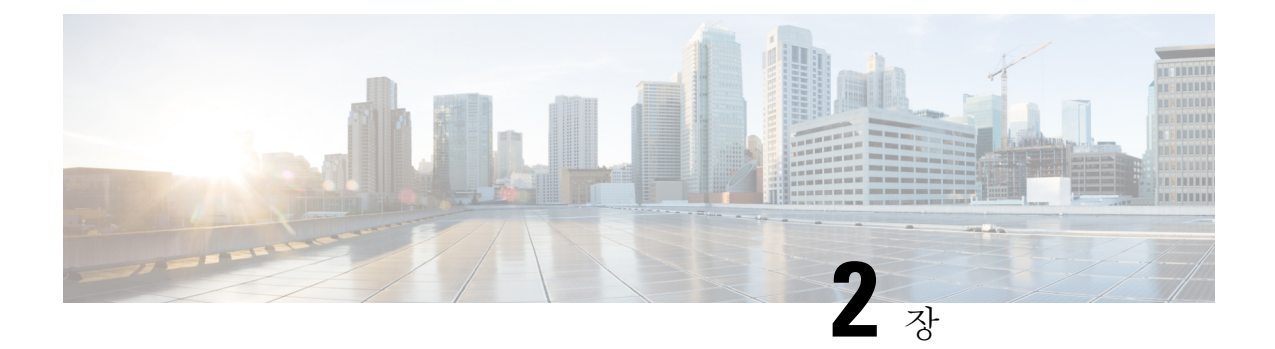

# **Agent Desktop**에서 작업

- 내비게이션 바, 5 페이지
- 제목 표시줄, 6 페이지
- 현재 상호 작용 패널, 6 페이지
- 보조 정보 패널, 6 페이지
- 상담사 상태 정보, 7 페이지
- 활성 연락처 목록 정보, 9 페이지
- 최근 활동 보기, 10 페이지
- 현재 고객 상세정보 보기, 10 페이지
- 고객 기록 보기, 10 페이지
- 후속 작업 정보 입력, 10 페이지

### 내비게이션 바

Agent Desktop의 네비게이션 바를 사용하면 다양한 Agent Desktop 기능에 액세스할 수 있습니다. 마 우스 포인터를 내비게이션 바의 아이콘 위로 가져가면 버튼으로 수행할 수 있는 작업을 볼 수 있습니 다.

사용자가 사용할 수 있는 Agent Desktop 기능은 조직 관리자가 설정한 상담사 프로필 설정에 따라 달 라집니다. 내비게이션 바에서는 다음 기능을 사용할 수 있습니다.

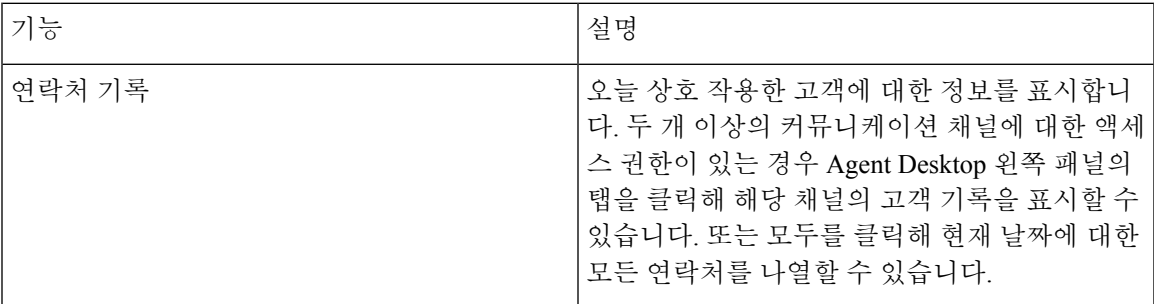

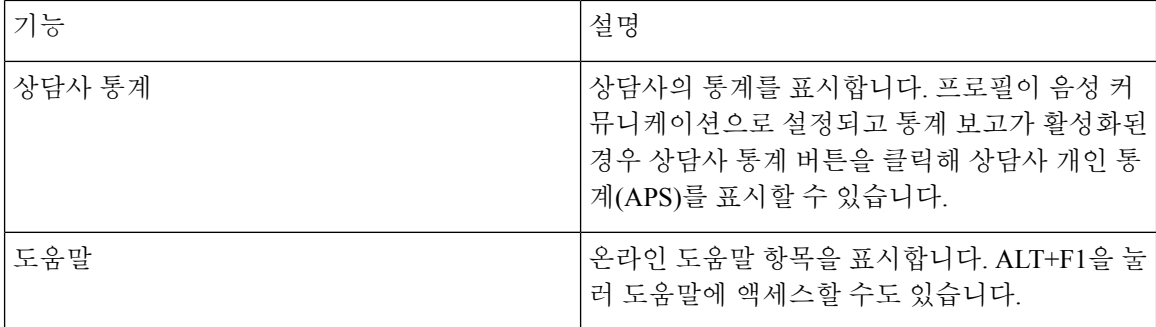

### 제목 표시줄

제목 표시줄에는 사용자 이름, 다이얼 번호, 팀 이름, 현재 상태가 표시됩니다.

현재 상태 드롭다운에서는 컨텍 수락 사용 가능성을 변경하거나 유휴 상태로 진입해 컨텍이 라우팅 되지 않도록 할 수 있습니다. 로그인하면 기본 유휴 상태가 됩니다. 수신 컨텍을 수신하려면 사용 가 능 상태를 선택해야 합니다. 컨텍을 받지 않으려면 현재 상태 드롭다운에서 유휴 상태를 선택합니다. Webex Contact Center 관리자는 엔터프라이즈 요구 사항에 따라 다양한 유후 상태를 구성합니다.

#### 현재 상호 작용 패널

로그인하여 사용 가능 상태인 경우 Agent Desktop 인터페이스 왼쪽의 현재 상호 작용 패널에는 사용 자에게 라우팅된 컨택 카드가 표시됩니다. 기본적으로 왼쪽 패널의 아래쪽 영역에는 현재 날짜에 사 용자가 상호 작용한 모든 연락처의 기록이 표시됩니다. 네비게이션 바에서 항목을 선택하면 왼쪽 패 널에 표시되는 정보가 변경됩니다.

#### 보조 정보 패널

선택한 하위 탭에 따라 Agent Desktop 오른쪽의 보조 정보 패널에 정보가 표시됩니다. 예를 들어 고객 과 통화 또는 채팅 중에 연락처 정보 하위 탭을 선택하면 상호 작용 중인 고객의 세부 정보를 확인할 수 있습니다. 이 세부 정보에는 고객이 채팅 요청을 시작하거나 이메일 메시지에 입력한 고객의 다이 얼 번호(DN) 또는 이메일 주소 정보만 표시될 수 있습니다. 고객에 대한 추가 정보가 있는 경우 해당 정보도 함께 표시됩니다.

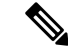

참고 연락처 정보 하위 탭에는 최근 60일간의 고객 기록을 표시합니다.

# 상담사 상태 정보

상담사 상태는 Agent Desktop을 사용할 때 대화 가능한 상태입니다. 상담사 상태에는 두 가지 범주가 있습니다.

- 상담사가 연락처를 수신하고 수락할지 여부를 설정하고 모든 커뮤니케이션 채널에 적용되는 상 태입니다.
- 시스템에서 사용자가 연락을 처리하는 동안 시스템에 설정하는 상태입니다. 연락처 상태는 커 뮤니케이션하는 채널에 따라 다릅니다.

#### 상담사 대화 가능 상태

Agent Desktop에 로그인하면 시스템에서 사용자를 기본 유휴 상태로 둡니다. 통화, 채팅, 이메일을 수 락하려면 대화 가능 상태여야 합니다. 회의, 교육, 점심 식사를 위해 오프라인으로 전환해야 하는 경 우 상태를 유휴 상태로 변경합니다. 유휴 상태의 사용자에게는 커뮤니케이션이 전달되지 않습니다.

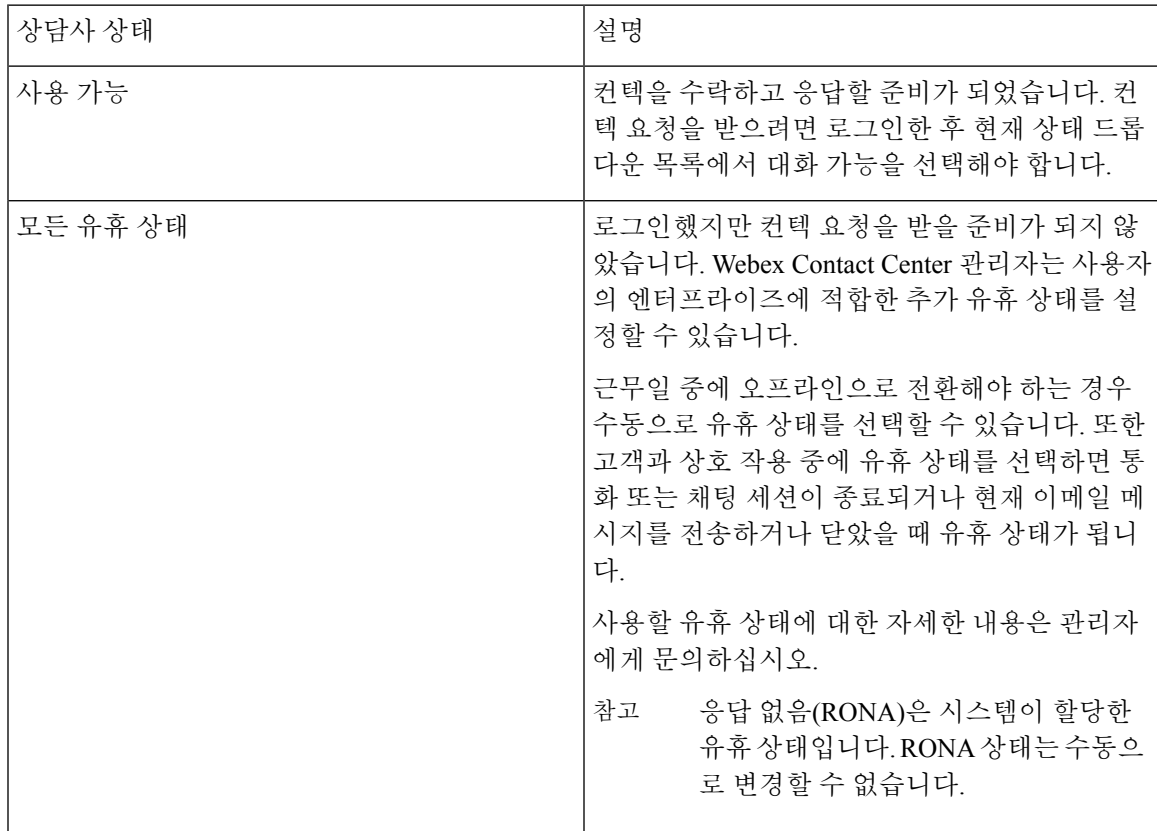

#### 음성 연락처 상태

Webex Contact Center 시스템은 음성 연락처 상태를 시작하며 사용자가 통화를 처리하면 이를 변경합 니다. 예를 들어 활성 연락처 목록에 음성 컨택 카드가 표시되면 Agent Desktop 가운데 패널에 표시되 는 현재 상태가 벨소리 울림으로 변경됩니다. 통화에 응답하면 현재 상태가 연결됨으로 변경됩니다.

음성 연락처 상태는 회선 1로 고객과 커뮤니케이션하거나 회선 2로 다른 사람(예: 다른 상담사 또는 주제 관련 전문가)과 커뮤니케이션하는지에 따라 달라집니다.

#### 회선 **1** 상담사 상태

회선 1 상담사 상태는 다음 테이블에서 설명합니다. 일부 상태는 시스템에서 활성화되지 않을 수 있 습니다.

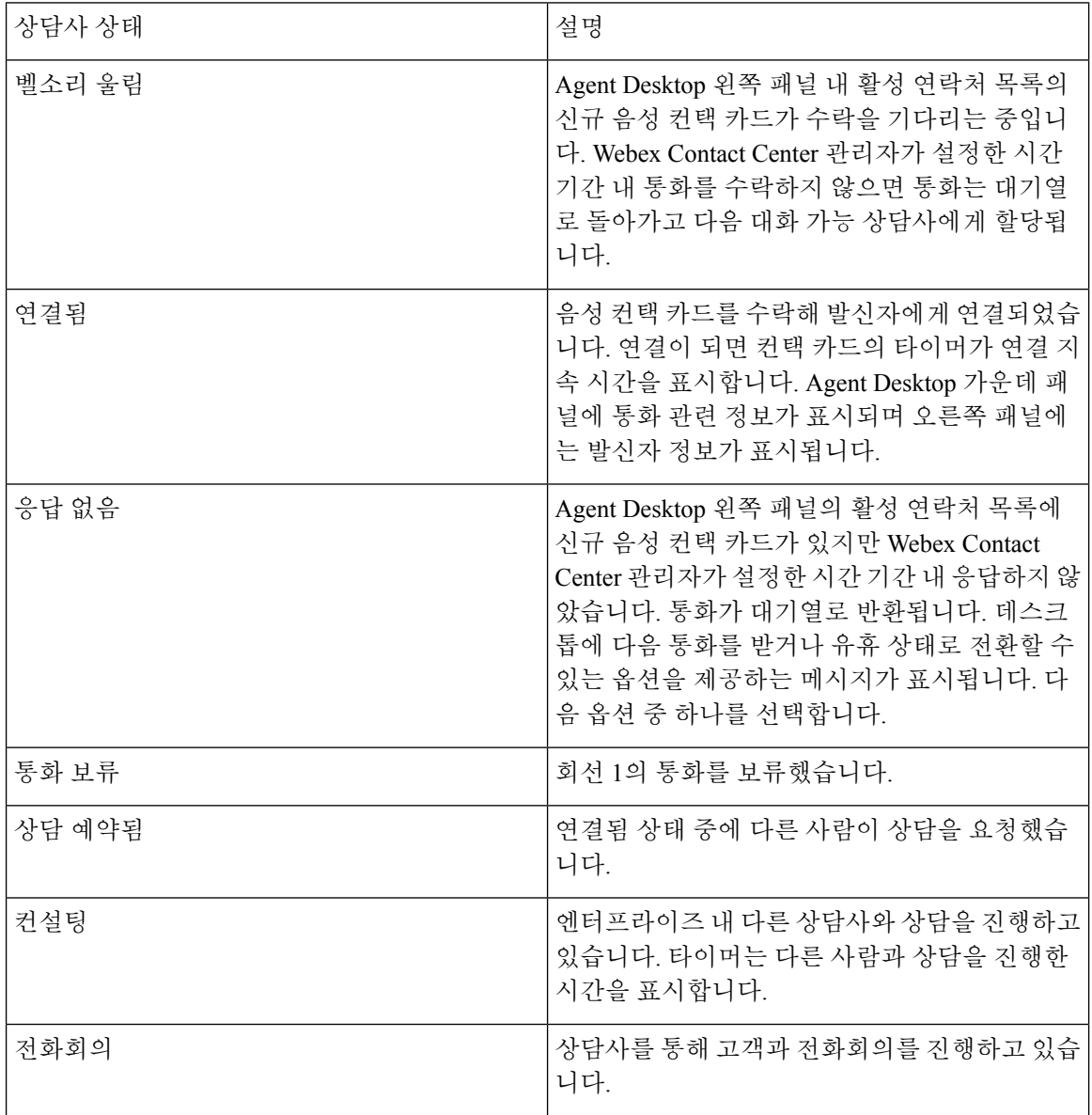

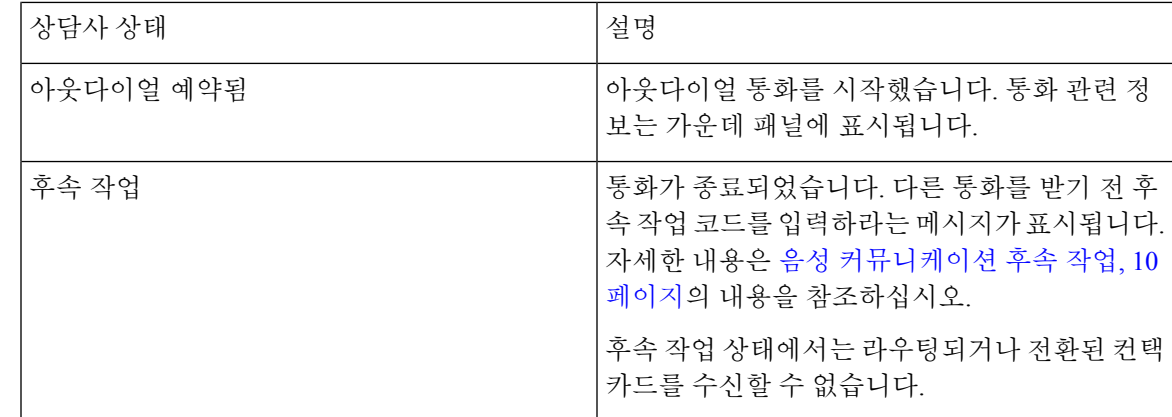

#### 회선 **2** 상담사 상태

전화 회의 또는 다른 상담사와 상담 중인 경우 회선 1 탭에 하위 탭이 표시됩니다. 왼쪽의 하위 탭은 회선 1을 나타냅니다.

오른쪽의 하위 탭은 전화회의 또는 상담 중인 회선 2를 나타냅니다. 고객이 회선 1에서 보류 중일 때 회선 2를 사용해 다른 상담사와 음성 통신을 할 수 있습니다.

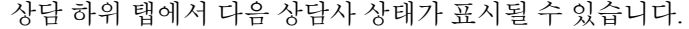

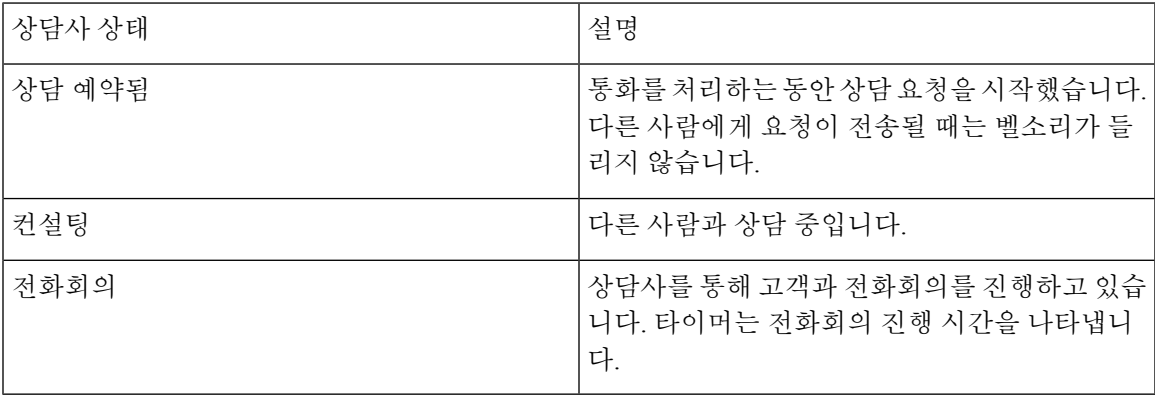

#### 활성 연락처 목록 정보

연락처가 대기열로 라우팅되고 사용자가 대화 가능 상태이면 활성 연락처 목록에 새 컨택 카드가 표 시됩니다. 컨택 카드에는 음성 통화용 고객 DN 또는 채팅이나 이메일 커뮤니케이션용 고객 이름 같 은 고객 정보가 포함됩니다. 또한 연락처를 사용자에게 라우팅한 Webex Contact Center 대기열과 고 객이 응답을 기다린 시간도 표시됩니다. 컨택 카드를 수락한 후 타이머는 고객과의 상호 작용 시간을 표시합니다.

#### 최근 활동 보기

Agent Desktop은 기본적으로 왼쪽 패널에 현재 날짜에 대한 컨텍 이력을 표시합니다. 로그인하면 기 록을 확인할 수 없지만 고객과 상호 작용을 시작하면 하위 탭에서 상호 작용 세부 정보를 확인할 수 있습니다.

Agent Desktop의 왼쪽 내비게이션 바에서 기록 버튼을 클릭합니다. 하위 탭을 클릭하여 커뮤니케이 션 채널별 활동을 표시할 수 있습니다.

#### 현재 고객 상세정보 보기

통화 응답 또는 컨택 카드 수락 시 Agent Desktop의 오른쪽 패널에 현재 고객 관련 정보가 표시됩니다. 세부 정보를 보려면 정보 아이콘을 클릭합니다.

표시 정보는 커뮤니케이션에 사용하는 채널에 따라 다릅니다. 고객 상호 작용 이력을 볼 수도 있습니 다. 자세한 내용은 고객 기록 보기, 10 페이지의 내용을 참조하십시오.

#### 고객 기록 보기

고객과 상호 작용 중에는 Agent Desktop의 오른쪽 패널에 고객과의 이전 커뮤니케이션 정보가 표시 됩니다. 고객과의 이전 커뮤니케이션을 확인하려면 연락처 기록 아이콘을 클릭합니다.

#### 후속 작업 정보 입력

고객과의 상호 작용이 끝나면 Agent Desktop은 고객 지원 경험에 대한 정보를 입력하라는 메시지를 표시합니다. 이 정보는 엔터프라이즈에서 컨택 센터의 효율성 및 성공 여부를 측정하는 데 사용됩니 다.

후속 작업 정보는 채널마다 다릅니다.

#### 음성 커뮤니케이션 후속 작업

통화 연결을 종료하면 Agent Desktop에 음성 후속 작업 페이지가 표시됩니다. 조직 관리자는 후속 작 업 페이지의 필드를 설정합니다. 조직 관리자가 설정한 상담사 프로필 설정에 따라 다음 세부 정보를 설정할 수 있습니다.

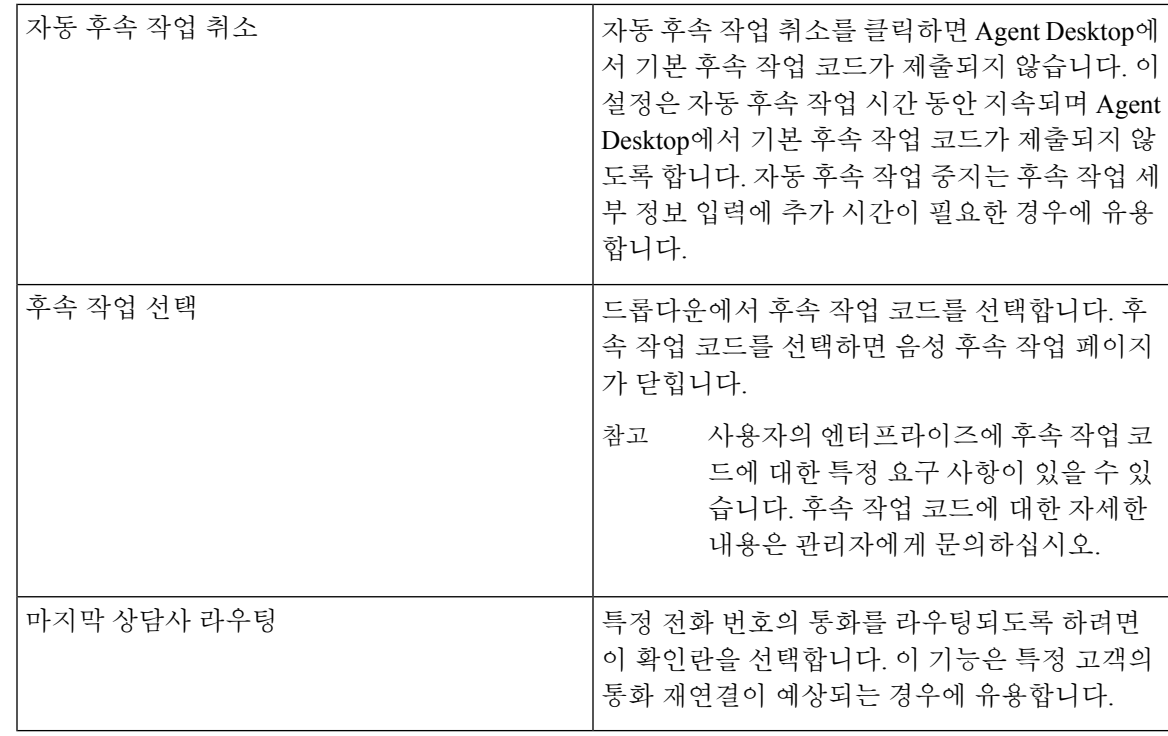

시스템에 자동 후속 작업이 설정되어 있고 자동 후속 작업 타이머가 만료되기 전 후속 작업 코 드를 제출하지 않는 경우 Agent Desktop에서는 사용자를 대신해 기본 후속 작업 코드를 제출합 니다. 참고

#### 이메일 및 채팅 후속 작업 대화

고객과 상호 작용을 종료한 후 고객과의 커뮤니케이션 상태 및 분위기와 관련한 후속 작업 코드를 입 력해야 합니다. 이 밖에 마감 상세정보를 입력하거나 대화 후속 조치가 필요한 경우 알림을 설정합니 다.

조직에 후속 작업 코드에 대한 특정 요구 사항이 있을 수 있습니다. 후속 작업 코드에 대한 자세한 내 용은 관리자에게 문의하십시오.

고객과의 상호 작용을 설명하는 후속 작업 코드를 제출하려면 다음을 수행합니다.

프로시저

단계 **1** Agent Desktop에서 종료를 클릭합니다.

후속 작업 페이지가 표시됩니다.

단계 **2** 후속 작업 페이지의 해당 필드에 값을 입력한 다음 후속 작업을 클릭합니다.

I

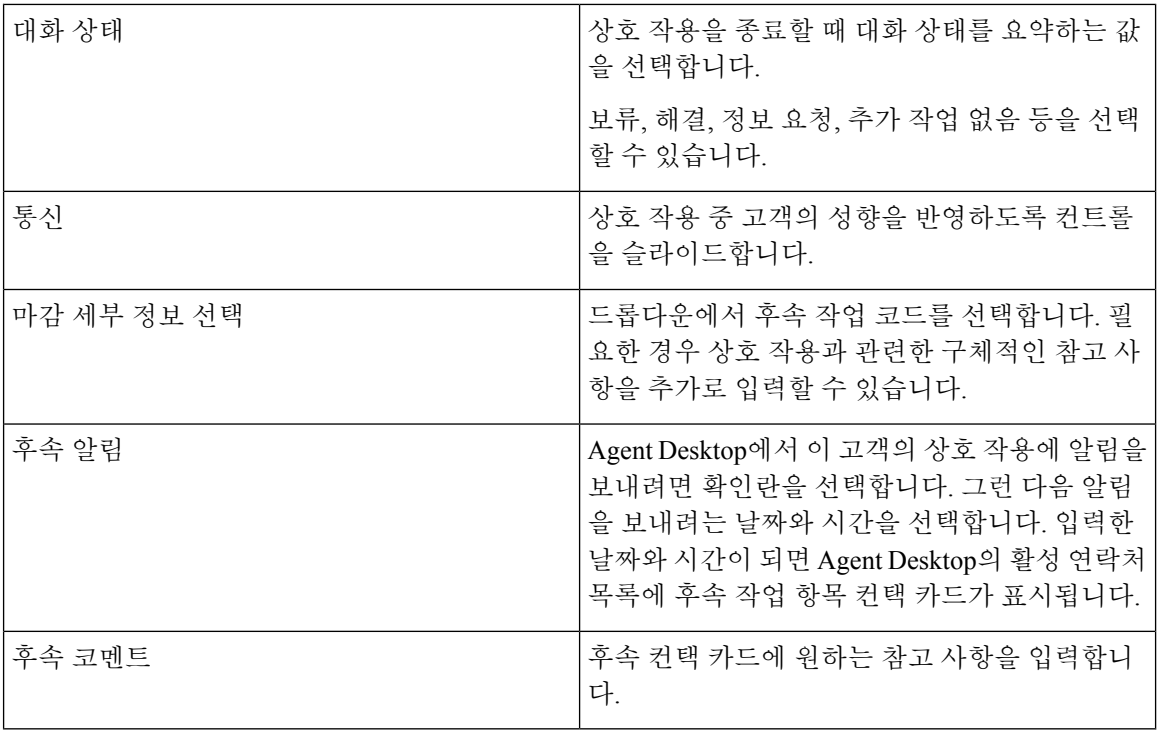

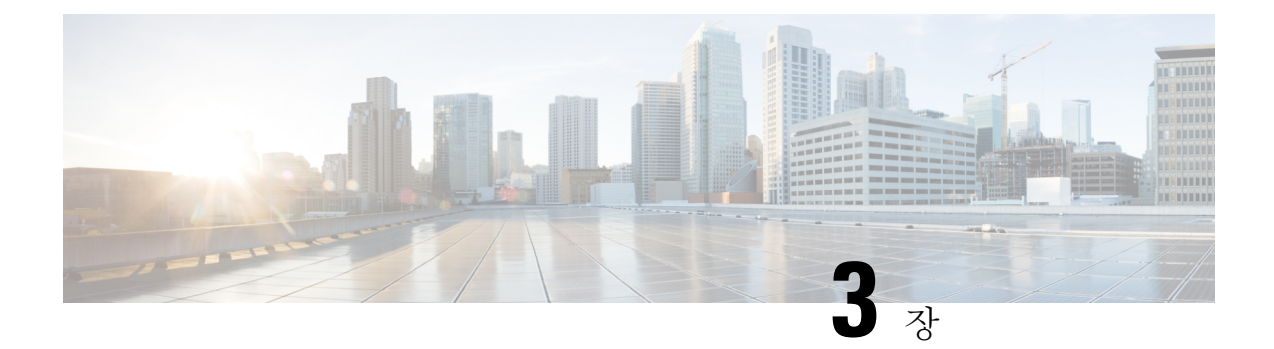

# 음성 연락처 관리

- 음성 채널 정보, 13 페이지
- 전화 받기, 13 페이지
- 음성 통화 중 녹음 일시 중지 및 재개 , 14 페이지
- 통화 관련 데이터 입력, 14 페이지
- 음성 통화 보류 및 재개, 15 페이지
- 통화 전환, 15 페이지
- 통화 중 다른 상담사에게 문의, 16 페이지
- 전화회의 만들기, 19 페이지
- 발신 전화 걸기, 20 페이지
- 음성 통화 종료, 21 페이지

#### 음성 채널 정보

Agent Desktop을 사용해 조직 관리자가 할당한 권한에 따라 고객 통화를 수신하고 응답할 수 있습니 다.

# 전화 받기

조직 관리자가 필요한 권한을 제공하는 경우 고객 통화를 받을 수 있습니다.

고객의 통화를 수신하면 Agent Desktop의 음성 및 모든 탭의 활성 연락처 목록에 알림 대화 상자 또는 음성 컨택 카드가 표시됩니다. 이 대화 상자에는 고객의 전화 번호, 통화가 라우팅된 대기열, 통화가 진행된 시간을 나타내는 타이머가 표시됩니다. 벨소리 울림에서 연락처 상태를 확인할 수 있습니다.

설정된 시간 초과 간격 내에 음성 컨택 카드를 수락하지 않는 경우 알림이 활성 연락처 목록에서 잠 시 깜박입니다. 그런 다음 시스템은 상태를 응답 없음 또는 **RONA**로 변경합니다.

**RONA** 상태에서는 연락처를 수신할 수 없습니다. 새 음성 컨텍을 포함해 모든 미디어 채널의 컨텍을 수신하려면 상태를 **RONA**에서 대화 가능으로 직접 변경해야 합니다.

통화를 수신할 때는 실물 전화기를 사용해 응답합니다. Agent Desktop의 통화 상태가 연결됨으로 변 경됩니다.

고객 지원 중 다음 작업을 할 수 있습니다.

- 통화 관련 데이터 입력, 14 페이지
- 음성 통화 중 녹음 일시 중지 및 재개 , 14 페이지
- 음성 통화 보류 및 재개, 15 페이지
- 통화 전환, 15 페이지
- 통화 중 다른 상담사에게 문의, 16 페이지
- 전화회의 만들기, 19 페이지

고객의 쿼리를 지원한 후에는 통화를 종료할 수 있습니다. 그러나 고객에게 음성 통화를 종료하도록 요청하는 것이 좋습니다. 자세한 내용은 음성 통화 종료, 21 페이지의 내용을 참조하십시오.

#### 음성 통화 중 녹음 일시 중지 및 재개

조직 관리자가 할당한 권한에 따라 Agent Desktop을 사용해 통화 중 민감 정보 녹음을 일시 중지하고 녹음을 재개할 수 있습니다.

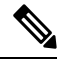

참고 조직에서 활성화된 경우 통화 녹음을 볼 수 있습니다.

Agent Desktop에서 녹음 일시 중지를 클릭하면 활성 통화의 녹음을 일시 중지합니다.

조직 관리자가 녹음이 자동으로 재개될 시간 기간을 설정합니다. 그러나 언제든지 녹음 시작을 클릭 해 수동으로 녹음을 재개할 수 있습니다.

#### 통화 관련 데이터 입력

조직에서 통화 관련 데이터(CAD) 변수를 통해 통화에 대한 데이터를 수집할 수 있습니다. 조직 관리 자는 Webex Contact Center 관리 포털에서 CAD 변수를 설정합니다. 조직에 대해 CAD 변수가 설정된 경우 고객과의 통화 중에 Agent Desktop에서 하나 이상의 CAD 변수 필드를 편집할 수 있습니다.

통화 중에 CAD 변수 필드를 클릭하고 적절한 값을 입력합니다. 해당 필드에 대한 적절한 값은 관리 자에게 문의하십시오.

사용자가 입력하는 값은 통화 관련 후속 작업 정보를 입력한 후 Webex Contact Center 데이터베이스 에 저장됩니다. 다른 상담사 또는 대기열로 통화를 전환하는 경우 두 상담사가 CAD 변수 값 입력 및 편집을 할 수 있지만 마지막 후속 작업 항목 전에 입력한 값만 데이터베이스에 저장됩니다.

#### 음성 통화 보류 및 재개

Agent Desktop에서 연결된 통화를 보류하려면 보류를 클릭합니다. 고객 또는 상담에 응한 상담사와 통화를 계속하려면 재개를 클릭합니다.

- 
- 다른 상담사에게 상담하는 경우 고객은 자동으로 보류 상태가 됩니다. 고객의 보류를 해제하면 상담에 응한 상담사는 자동으로 보류 상태가 됩니다. 두 통화를 동시에 보류할 수는 없습니다. 자세한 내용은 통화 중 다른 상담사에게 문의, 16 페이지의 내용을 참조하십시오. 참고

#### 통화 전환

고객 쿼리를 해결할 수 없고 음성 통화를 다른 상담사 또는 관리자에게 에스컬레이션하려는 경우 활 성 음성 통화를 전환할 수 있습니다.

#### 특정 상담사에게 통화 전환

특정 상담사에게 통화를 전환하기 전 다음을 고려해야 합니다.

- 비공개 전환이므로 상담사는 대화 가능 상태여야 합니다.
- 상담 전환을 수신하려면 상담 요청 시 대상 상담사는 대화 가능 또는 유휴 상태여야 합니다.

특정 상담사에게 활성 통화를 전환하려면 다음을 수행합니다.

프로시저

- 단계 **1** Agent Desktop에서 전환을 클릭합니다. 전환 요청 대화 상자가 표시됩니다.
- 단계 **2** 전환 요청 대화 상자에서 상담사를 선택합니다. 대화 가능한 상담사 목록이 표시됩니다.
- 단계 **3** 드롭다운에서 상담사를 선택하고 전환을 클릭합니다. 시스템이 선택한 상담사에게 통화를 전환하고 후속 작업 페이지를 표시합니다.

자세한 내용은 음성 커뮤니케이션 후속 작업, 10 페이지의 내용을 참조하십시오.

다른 대기열로 통화 전환

활성 통화를 다른 대기열로 전환하려면 다음을 수행합니다.

특정 번호로 통화 전환

프로시저

- 단계 **1** Agent Desktop에서 전환을 클릭합니다. 전환 요청 대화 상자가 표시됩니다.
- 단계 **2** 전환 요청 대화 상자에서 대기열을 클릭합니다. 전화 통신 대기열 목록이 표시됩니다.
- 단계 **3** 드롭다운에서 대기열을 선택합니다. 통화가 해당 대기열로 전환되며 대기열의 라우팅 전략에 따라 상담사에게 라우팅됩니다. 후속 작업 페이지가 표시됩니다.

자세한 내용은 음성 커뮤니케이션 후속 작업, 10 페이지의 내용을 참조하십시오.

#### 특정 번호로 통화 전환

시스템에서 액세스할 수 있는 유효한 전화 번호로 통화를 전환할 수 있습니다. 활성 통화를 특정 번호로 전환하려면 다음을 수행합니다.

프로시저

- 단계 **1** Agent Desktop에서 전환을 클릭합니다. 전환 요청 대화 상자가 표시됩니다.
- 단계 **2** 전환 요청 대화 상자에서 **DN**을 선택합니다.
- 단계 **3** 유효한 전화번호를 입력합니다.

또는 DN 드롭다운에서 연락처를 선택할 수 있습니다.

- 참고 엔터프라이즈 주소록에서 가져온 연락처가 DN 드롭다운에 표시됩니다.
- 단계 **4** 전환을 클릭합니다.

통화가 DN으로 전달되고 후속 작업 페이지가 표시됩니다.

자세한 내용은 음성 커뮤니케이션 후속 작업, 10 페이지의 내용을 참조하십시오.

#### 통화 중 다른 상담사에게 문의

고객과 통화 중에 다른 Agent Desktop 사용자에게 상담할 수 있습니다. 활성 통화 중 다른 상담사에게 상담하려면 다음을 수행합니다.

프로시저

- 단계 **1** Agent Desktop에서 상담을 클릭합니다. 상담 요청 대화 상자가 표시됩니다.
- 단계 **2** 다음 대상 중 하나를 선택할 수 있습니다.
	- 상담사를 선택하고 드롭다운에서 상담사를 선택합니다. 현재 로그인된 상담사만 목록에 표시됩 니다.

상담사 이름 옆의 상태 표시기 색상은 상담사의 현재 상태를 나타냅니다. 상태 표시기의 색상은 다음과 같습니다.

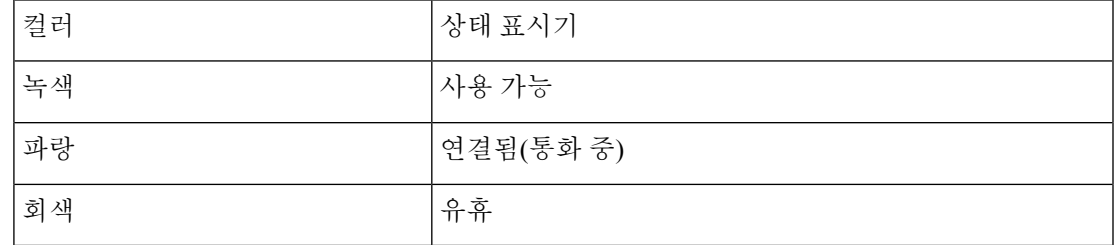

• 대기열을 선택하고 드롭다운에서 대기열을 선택합니다.

엔터프라이즈에서 대기열 옵션을 사용할 수 없는 경우에는 상담이 비활성화됩니다.

• **DN**을 선택하고 유효한 전화 번호를 입력합니다. 또는 DN 드롭다운에서 연락처를 선택할 수 있 습니다.

엔터프라이즈 주소록에서 가져온 연락처가 DN 드롭다운에 표시됩니다. 전환 중 Agent Desktop 에서 연락처를 사용할 수 없는 경우도 있습니다.

연결됨 상태(파란색)의 상담사는 상담사의 실물 전화기 장치에 동시 통화 수신 기능이 있는 경우에만 상담 통화를 수신할 수 있습니다. 한 번에 두 개 이상의 통화를 수신하려면 장치에 통화 대기 기능이 활성화되어 있어야 합니다. 상담 수신자의 전화기에서 한 번에 두 개 이상 의통화를수신할수없는경우Error-[14]-Consult failed(오류-[14]-상담 실패) 오류가 표시됩니다. 참고

단계 **3** 상담을 클릭합니다.

시스템이 고객을 보류 상태로 변경하고 지정한 대상에 상담 요청을 전송합니다. 화면에 상담 종료 버 튼이 표시되며 통화 상태가 상담 요청됨으로 변경됩니다.

상담이 대기열로 전달되었는데 대상 상담사를 대화 가능하게 되면 계속 진행하기 위한 확인 요청 메 시지가 표시됩니다. 사전에 지정된 시간 간격 내 상담을 클릭하지 않으면 상담 요청이 취소됩니다. 관리자에게 시간 간격을 확인하십시오.

지정한 대상이 응답하지 않으면 상담이 중단됩니다. 이러한 경우에는 다시 상담을 클릭하고 다른 대 상을 지정하거나 재개를 클릭해 고객의 보류 상태를 종료합니다.

다른 상담사에게 상담하는 동안 다음 작업을 할 수 있습니다.

- 전환을 클릭해 다른 상담사에게 통화를 전환합니다. 자세한 내용은 통화 전환, 15 페이지의 내용 을 참조하십시오.
- 재개를 클릭해 고객의 보류 상태를 종료하고 상담사와의 상담을 보류합니다.
- 전화회의를 클릭해 사용자, 상담 중인 상담사, 고객 간의 전화회의를 시작합니다. 자세한 내용은 전화회의 만들기, 19 페이지의 내용을 참조하십시오.
- 단계 **4** (선택 사항) 대상의 음성 사서함과 연결되는 경우 고객과의 통화를 종료하지 않고도 상담에 참여한 상담사와의 통화를 종료할 수 있습니다. 다음 중 하나를 수행합니다.
	- 상담 종료를 클릭합니다. 이렇게 하면 상담 중인 상담사와의 통화가 종료되고 고객과의 통화를 계속할 수 있습니다.
	- 실물 전화기를 사용해 상담사와의 통화를 종료합니다. 이렇게 하면 상담 중인 상담사와의 통화 가 종료되지만 고객의 통화는 보류 상태를 유지합니다.
	- 고객과의 통화를 재개합니다. 시스템에서 자동으로 오디오를 다시 설정하고 통화를 재개합니다.
	- 통화에 연결된 상태에서 인바운드 상담을 수신하려는 경우 두 번째 회선 키 또는 상담사 전 화기의 플래시 기능을 사용해 인바운드 상담을 수락하고, Agent Desktop의 회선 1에 연결된 발신자와 회선 2에 연결된 인바운드 상담사 상담 중 하나를 토글합니다. 참고

다음 표에서는 상담 통화 중에 각 사용자가 수행할 수 있는 작업을 기록합니다.

상담사 1 — 상담 통화를 시작하는 상담사를 나타냅니다.

상담사 2 — 상담 통화를 수락하는 상담사를 나타냅니다.

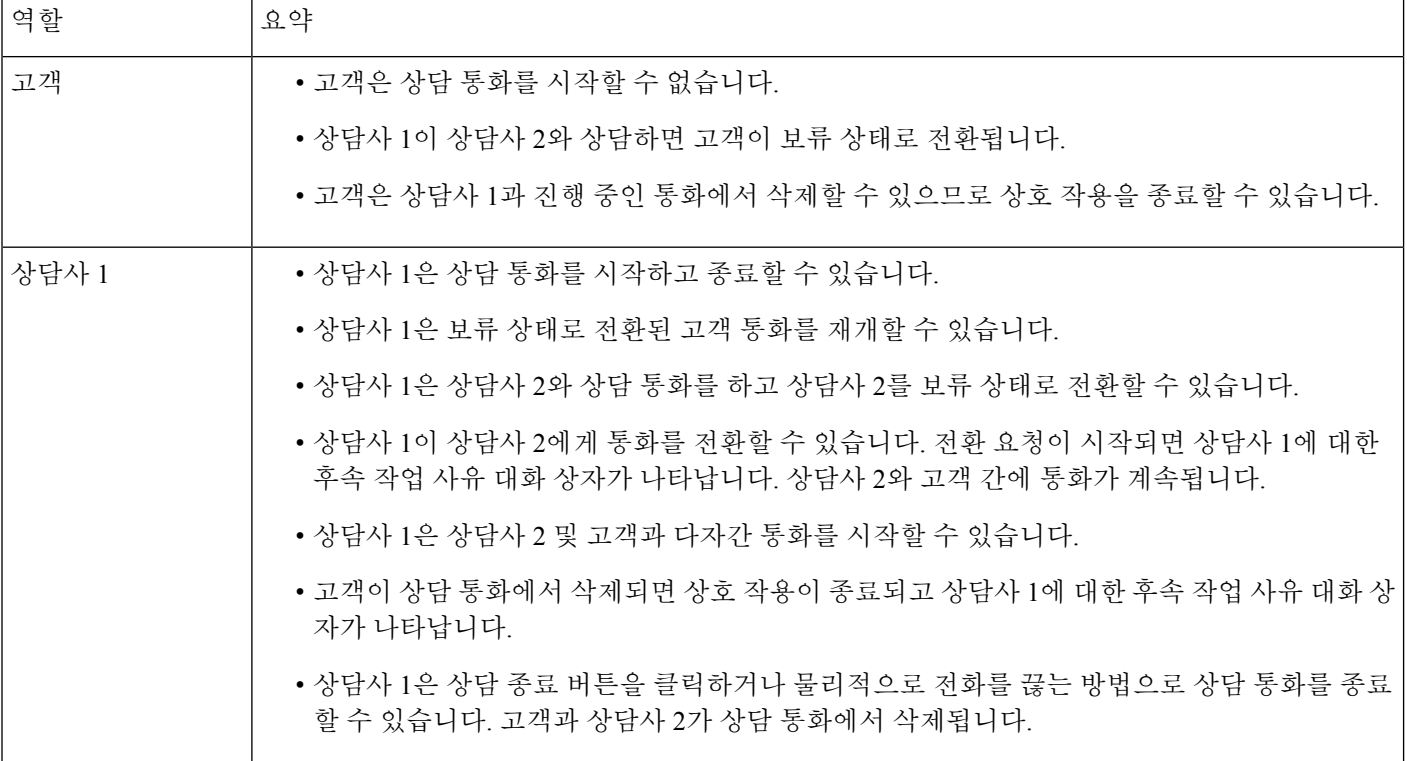

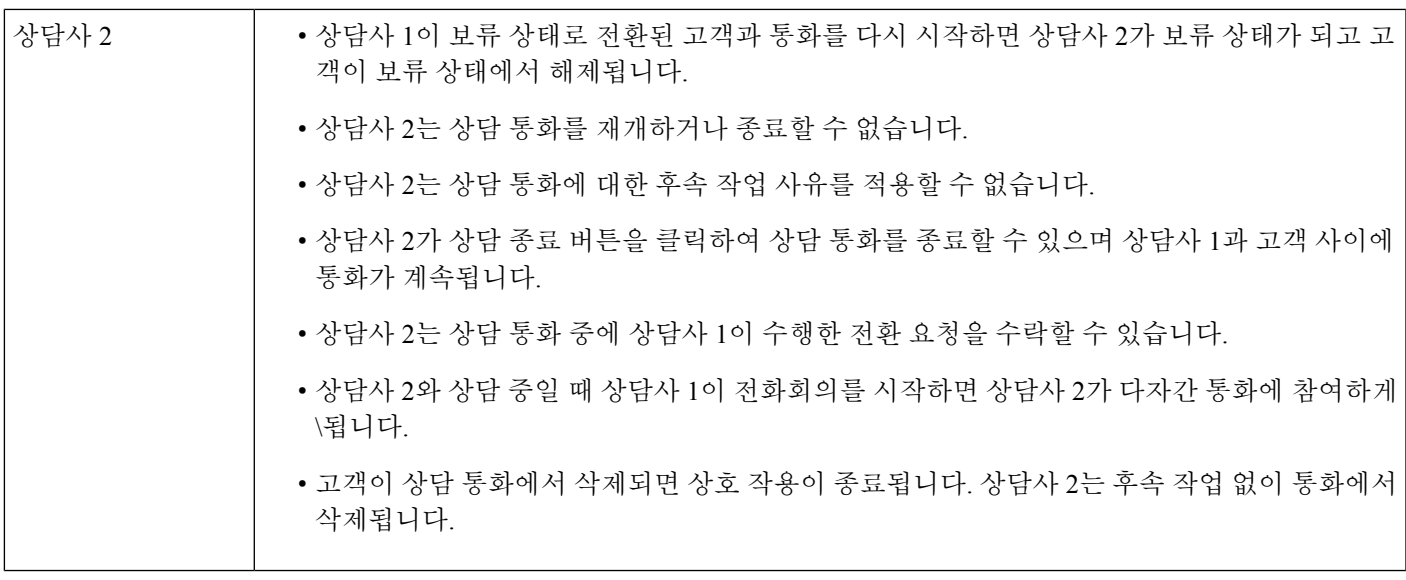

# 전화회의 만들기

Agent Desktop을 사용해 고객 및 다른 상담사와 전화회의를 생성할 수 있습니다.

Agent Desktop에서 다른 상담사와 상담 진행 중에 회의를 클릭합니다. 자세한 내용은 통화 중 다른 상 담사에게 문의, 16 페이지의 내용을 참조하십시오.

고객의 보류 상태가 중단되고 사용자, 고객 및 다른 상담사가 서로 커뮤니케이션할 수 있습니다.

다음 표에서는 각 사용자가 다자간 통화 중에 수행할 수 있는 작업을 기록합니다.

상담사 1 — 다자간 통화를 시작하는 상담사를 나타냅니다.

상담사 2 — 다자간 통화에 참가하여 상담해준 상담사를 나타냅니다.

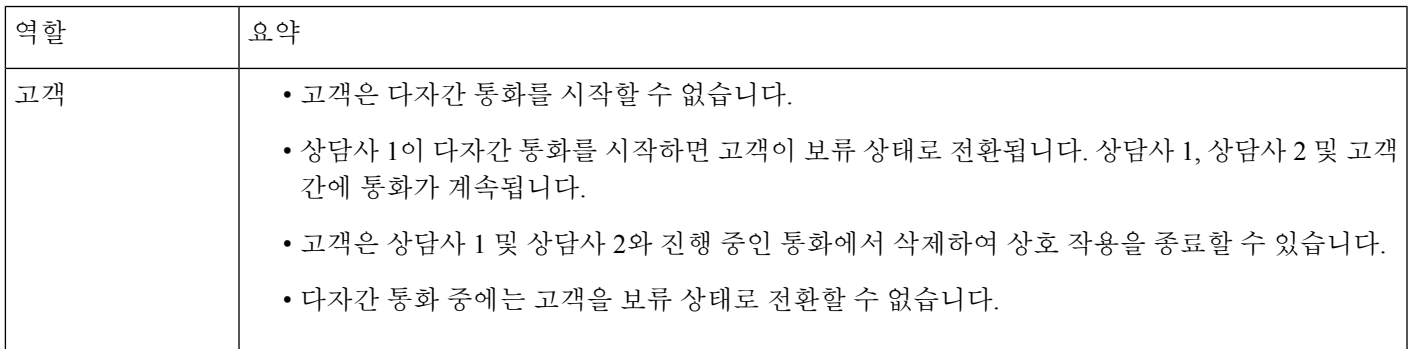

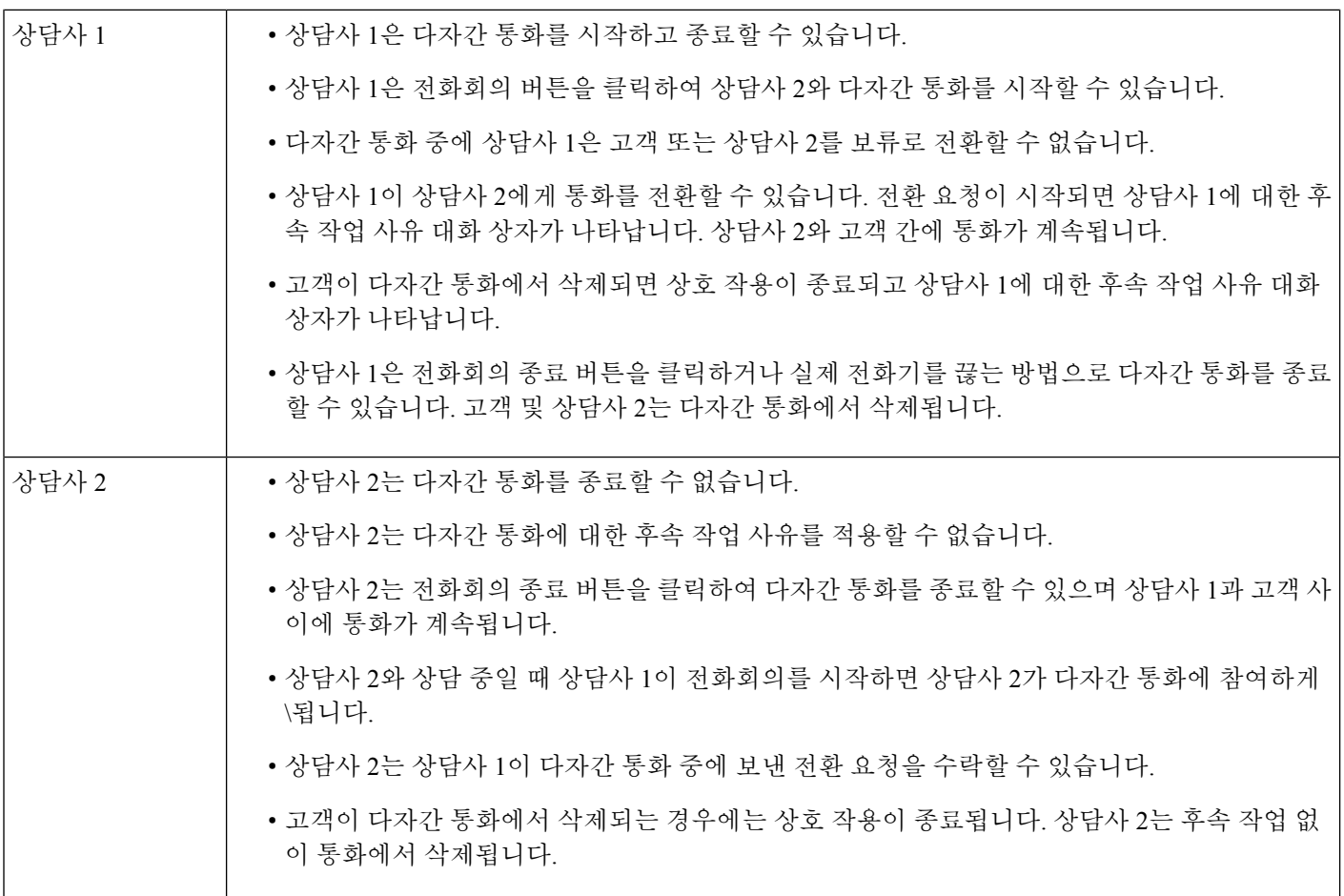

# 발신 전화 걸기

관리자가 상담사 프로필에서 고객과의 전화 커뮤니케이션 권한을 부여한 경우 고객에게 전화를 걸 수 있습니다.

상담사 프로필의 설정에 따라 전화를 걸 수 있는 전화 번호의 형식이 결정됩니다. 예를 들어 특정 길 이 또는 특정 지역 번호로 시작되는 전화 번호로만 전화를 걸 수 있도록 제한될 수 있습니다.

Agent Desktop 다이얼패드에서 아웃다이얼 **ANI** 드롭다운을 사용할 수 있는 경우 전화를 걸기 전 발 신자 ID로 사용할 번호를 선택할 수 있습니다.

발신 전화를 걸려면 다음을 수행합니다.

시작하기 전에

발신 호를 걸기 위해서는 유휴 상태여야 합니다.

프로시저

- 단계 **1** 내비게이션 바에서 다이얼패드를 클릭합니다. 다이얼패드가 표시됩니다.
- 단계 **2** 새 통화 시작을 클릭하고 다음 중 하나를 수행합니다.
	- 주소록에서 번호를 선택합니다. 주소록에 표시되는 연락처는 관리자가 설정한 엔터프라이즈 주 소록에서 가져온 것입니다.
	- 다이얼패드를 사용해 고객의 번호로 전화를 겁니다. 상담사 프로필에 다이얼패드를 사용해 전 화를 걸 수 있는 적절한 권한이 있어야 합니다.
- 단계 **3** 다이얼패드 아래에 있는 통화 버튼을 클릭합니다.

사용자가 지정한 전화 번호로 통화 요청이 전송되며 통화 상태는 **OUTDIALRESERVED**로 설정됩니 다. 활성 연락처 목록에 아웃바운드 음성 컨택 카드가 표시됩니다.

실물 전화기로 전화를 받습니다.

단계 **4** 실물 전화기로 전화를 받고 고객이 응답하기를 기다립니다.

고객이 응답하면 통화 상태가 **CONNECTED**로 변경됩니다.

- 단계 **5** 고객 쿼리 지원 후 통화를 종료합니다. 그러나 고객에게 통화를 종료하도록 요청하는 것이 좋습니다. 자세한 내용은 음성 통화 종료, 21 페이지의 내용을 참조하십시오.
	- 오류 코드 20(아웃다이얼 실패)은 상담사 단말기 또는 발신자 단말기로 통화를 할 수 없 음을 나타냅니다. 참고
		- 오류 코드 21(아웃다이얼 거부)은 애플리케이션 서버에서 통화 설정을 시작하지 않음 을 나타냅니다. 관리자에게 지원을 요청하십시오.

#### 음성 통화 종료

고객의 쿼리를 지원한 후에는 고객에게 음성 통화 종료를 요청하는 것이 좋습니다. 고객이 통화를 종 료하면 후속 작업 페이지가 표시됩니다. 필요한 경우 사용자가 통화를 종료할 수도 있습니다.

Agent Desktop에서 통화를 종료하려면 다음을 수행합니다.

프로시저

단계 **1** 활성 통화에서 종료를 클릭합니다.

후속 작업 페이지가 표시됩니다.

단계 **2** 후속 작업 선택 드롭다운에서 통화 종료 이유를 선택합니다.

이유를 선택하면 통화가 종료됩니다. 자세한 내용은 음성 커뮤니케이션 후속 작업, 10 페이지의 내용을 참조하십시오.

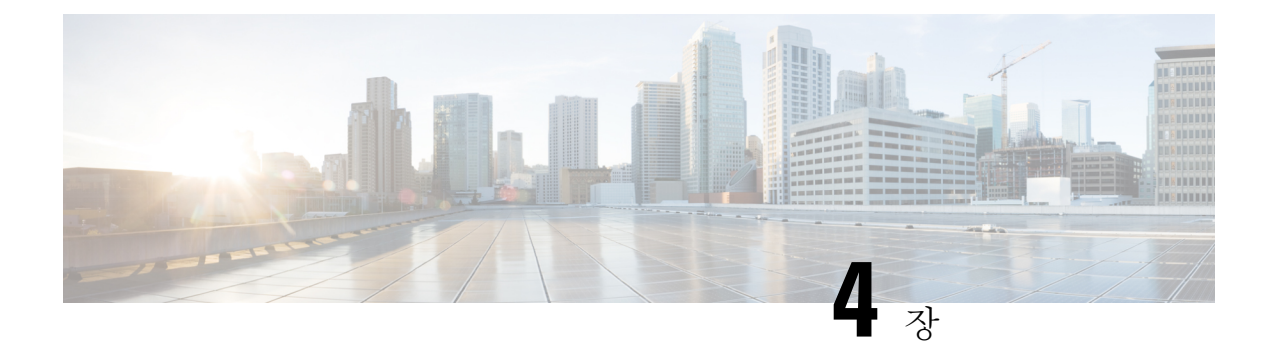

### 채팅 신청 관리

- 채팅 채널 정보, 23 페이지
- 채팅 신청 응답, 23 페이지
- 채팅 세션 종료, 25 페이지
- 다른 상담사와 회의 시작, 26 페이지
- 상담사와 채팅 회의 종료, 27 페이지
- 채팅 전환, 28 페이지
- 고객과 화상 통화 종료, 29 페이지

### 채팅 채널 정보

멀티미디어 프로필 설정 권한에 따라 Agent Desktop을 사용해 고객 채팅 요청을 수신하고 응답할 수 있습니다. Webex Contact Center 관리 포털에서 멀티미디어 프로필 설정을 사용하는 조직 관리자는 이러한 권한을 관리합니다.

# 채팅 신청 응답

고객에게 채팅 요청을 받으면 채팅 탭의 활성 연락처 목록에 알림 대화 상자가 표시됩니다. Agent Desktop의 모두 탭에서 요청을 확인할 수도 있습니다. 이 대화 상자에는 고객의 이름, 채팅이 라우팅 된 대기열, 채팅 수락까지 대기 시간을 나타내는 타이머가 표시됩니다.

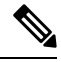

시스템은 챗봇 설정에 따라 채팅을 할당합니다. 챗봇 설정에 대한 자세한 내용은 Cisco [Webex](https://help.webex.com/en-us/nh1djk9/Configure-Cisco-Webex-Contact-Center-Customer-Virtual-Assistant) Contact Center [Customer](https://help.webex.com/en-us/nh1djk9/Configure-Cisco-Webex-Contact-Center-Customer-Virtual-Assistant) Virtual Assistant 설정을 참고하십시오. 참고

시작하기 전에

사용자가 채팅 요청 수신을 대화 가능한 상태여야 합니다.

프로시저

단계 **1** 활성 연락처 목록에서 수락을 클릭합니다.

채팅 대화가 표시됩니다. 채팅 레이블에 채팅 중인 고객의 이름이 표시됩니다. 또한 시스템이 사용자 에게 채팅을 할당하기 전 챗봇과 고객이 나눈 대화를 표시합니다.

단계 **2** (선택 사항) 정보를 클릭하여 고객의 연락처 정보를 확인합니다.

단계 **3** (선택 사항) 이력을 클릭하여 고객의 연락 기록을 확인합니다.

- 단계 **4** 편집기에 응답을 입력하고 전송을 클릭하거나 키보드에서 **Enter** 키를 누릅니다. 다음 설정을 사용해 전송 전에 응답을 구성할 수 있습니다.
	- 보안 컴플라이언스 참고

콘텐츠에 PCI DSS(Payment Card Industry Data Security Standard)를 위반하는 데이터가 포함 된 것이 식별되면 다음이 발생합니다.

- 채팅 첨부 파일을 발송하지 않습니다.
- 채팅 대화가 숨겨집니다.

보안 규정 준수의 일환으로 PCI DSS에서는 신용 카드 데이터 및 기타 PII(개인 식별 정보)와 같은 민감 정보를 전송하도록 허용하지 않습니다.

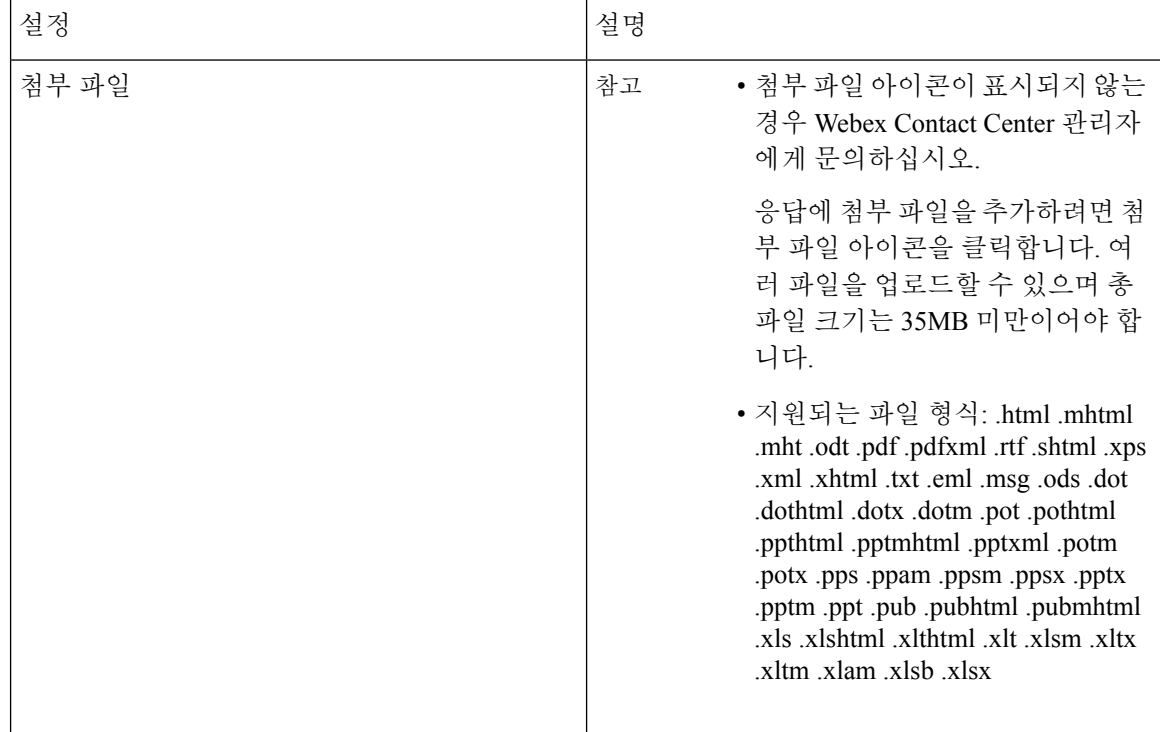

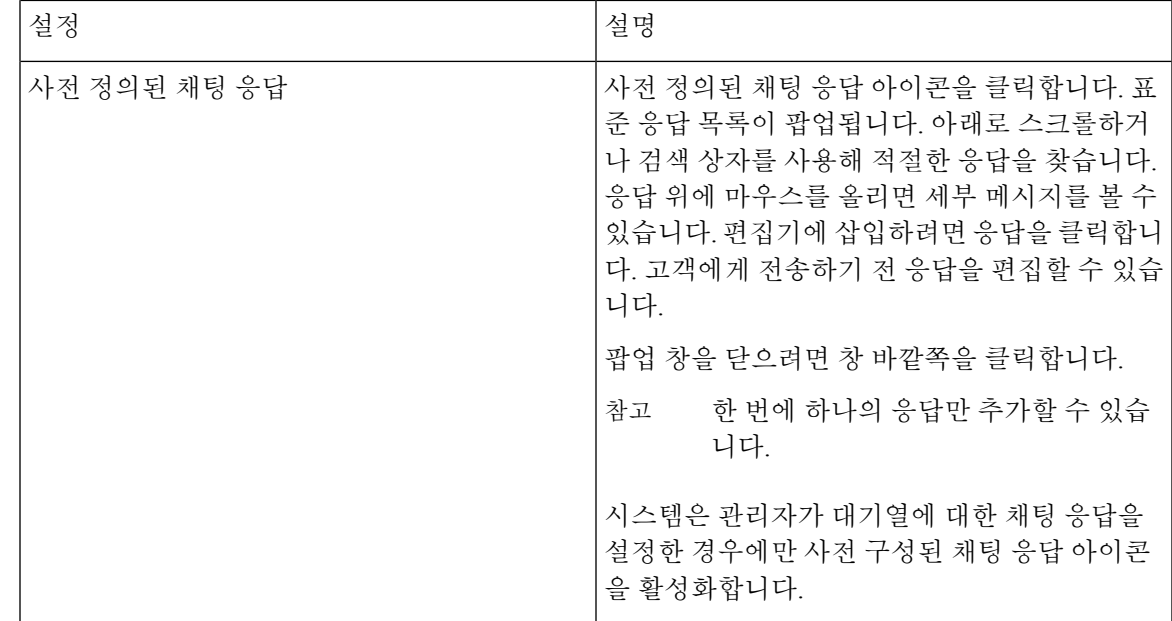

단계 **5** (선택 사항) 다음 중 하나를 수행할 수도 있습니다.

- 다른 상담사에게 채팅을 전환합니다. 자세한 내용은 채팅 전환, 28 페이지의 내용을 참고하십시 오.
- 다른 상담사를 추가해 채팅 회의를 시작합니다. 자세한 내용은 다른 상담사와 회의 시작, 26 페 이지의 내용을 참고하십시오.
- 단계 **6** 고객의 쿼리를 지원한 후 채팅을 닫습니다. 자세한 내용은 채팅 세션 종료, 25 페이지의 내용을 참고 하십시오.

조직 관리자는 고객의 채팅 요청을 수락해야 하는 시간을 설정할 수 있습니다. 설정 시간을 초과하는 경우 활성 연락처 목록에서 알림 대화 상자가 잠시 깜박입니다. 그런 다음 시스템은 상태를 응답 없 음 또는 RONA로 변경합니다. RONA는 조직 관리자가 설정한 시간 초과 설정을 기준으로 합니다. 채 팅을 포함해 모든 미디어 채널의 컨텍을 수신하려면 상태를 대화 가능으로 직접 변경해야 합니다.

예를 들어 고객과의 채팅 같은 다른 작업을 완료하거나 채팅 요청을 후속 작업하려는 경우 수동으로 상태를 유휴 상태로 변경할 수 있습니다. 자세한 내용은 상담사 상태 정보, 7 페 이지의 내용을 참고하십시오. 참고

#### 채팅 세션 종료

고객의 쿼리를 지원한 뒤에는 고객에게 채팅 세션을 닫도록 요청하는 것이 모범 사례입니다. 고객이 채팅 세션을 닫으면 채팅 대화에 고객이 채팅을 떠났다는 메시지가 표시됩니다. Agent Desktop에서 채팅 세션을 닫고 후속 작업 정보를 입력해야 합니다. 필요한 경우 사용자가 채팅을 종료할 수도 있 습니다. 이때 고객에게 상담사가 채팅을 떠났다는 메시지가 표시됩니다.

Agent Desktop에서 채팅 세션을 닫으려면 다음을 수행합니다.

프로시저

단계 **1** 활성 채팅 세션에서 종료를 클릭합니다. 후속 작업 페이지가 표시됩니다.

단계 **2** 후속 작업 선택 드롭다운에서 대화 종료 이유를 선택합니다. 이유를 선택하면 대화가 종료됩니다.

자세한 내용은 이메일 및 채팅 후속 작업 대화, 11 페이지의 내용을 참조하십시오.

#### 다른 상담사와 회의 시작

고객, 사용자, 다른 상담사 간 채팅 회의를 설정해 채팅 세션 중 동료에게 지원을 요청할 수 있습니다. 다른 상담사를 활성 채팅 세션에 참여하도록 초대하려면 다음을 수행합니다.

프로시저

단계 **1** 회의를 클릭합니다.

상담 요청 대화 상자가 표시됩니다.

- 단계 **2** 상담사 선택 드롭다운 목록에서 상담사를 선택합니다.
	- 현재 대기열에서 대화 가능한 상담사만 초대할 수 있습니다. 상담사가 회의 채팅 요청을 수 락하지 않으면 시스템은 대기열의 다른 대화 가능 상담사에게 요청을 할당합니다. 참고

단계 **3** 회의 시작을 클릭합니다.

사용자 및 고객에게 상담사가 채팅에 참가했음을 나타내는 메시지가 표시됩니다.

다음 표에서는 전화회의 채팅 중에 각 사용자가 수행할 수 있는 작업을 기록합니다.

상담사 1 — 전화회의 채팅을 시작하는 상담사를 나타냅니다.

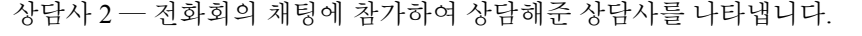

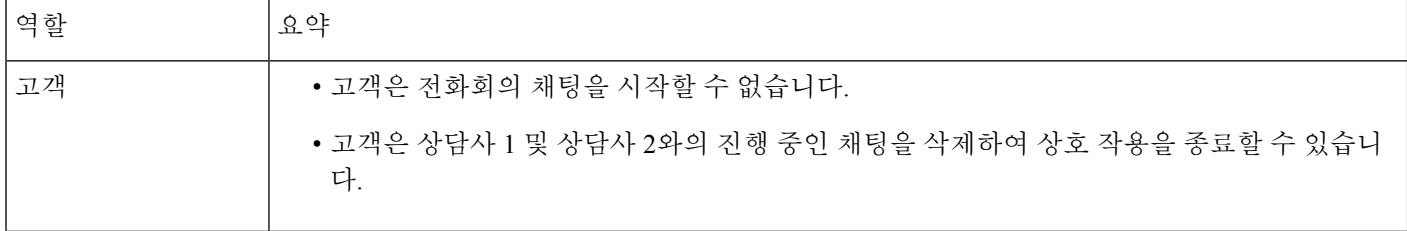

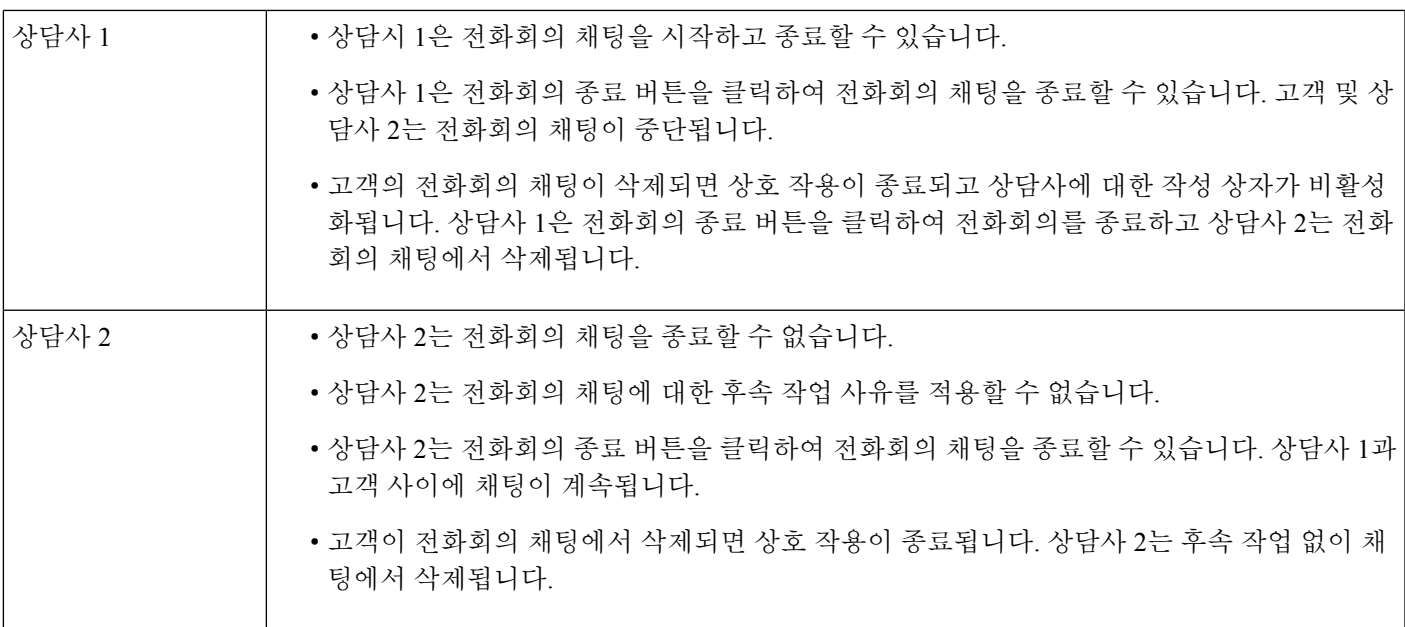

#### 상담사와 채팅 회의 종료

동료에게 지원을 받은 뒤 회의를 종료할 수 있습니다.

활성 채팅 회의를 종료하려면 다음을 수행합니다.

프로시저

단계 **1** 회의를 클릭합니다.

상담 중인 상담사는 회의를 클릭해 회의를 종료할 수 있습니다.

채팅 대화에 상담사가 채팅을 떠났다는 메시지가 표시됩니다. 고객에게 상담사가 채팅을 떠났다는 메시지가 표시됩니다.

단계 **2** 종료를 클릭하여 고객과의 채팅 세션을 종료합니다.

창에 후속 작업 페이지가 표시됩니다. 고객에게 상담사가 채팅을 떠났다는 메시지가 표시됩니다. 고객은 화면에서 상담사의 표시 이름을 확인할 수 있습니다. 표시 이름에 대한 자세한 내용은 관리자 에게 문의하십시오.

단계 **3** 후속 작업 선택 드롭다운에서 대화 종료 이유를 선택합니다. 이유를 선택하면 대화가 종료됩니다.

상담에 응한 상담사는 채팅 회의를 종료할 수 있지만 상담을 요청한 상담사는 종료할 수 없 습니다. 참고

#### 채팅 전환

고객 쿼리를 해결할 수 없고 채팅 세션을 다른 상담사 또는 관리자에게 에스컬레이션하려는 경우 채 팅을 전환할 수 있습니다. 현재 전환은 비공개 전환으로 전환 후에는 채팅을 추적할 수 없습니다. 대 기열의 채팅을 상담사에게 전환하거나 다른 활성 대기열로 전환할 수 있습니다.

채팅을 다른 대기열로 전환할 수도 있습니다. 채팅을 다른 대기열로 전환하도록 선택하는 경우 엔터 프라이즈 내 모든 대기열을 볼 수 있습니다.

활성 채팅 세션을 다른 상담사 또는 대기열로 전환하려면 다음을 수행합니다.

프로시저

단계 **1** 전환을 클릭합니다.

전환 요청 대화 상자가 표시됩니다.

- 단계 **2** 다음 중 하나를 수행합니다.
	- 채팅을 상담사에게 전환하려면 상담사 라디오 버튼을 선택합니다.
		- 현재 팀에서 대화 가능한 상담사만 전환할 수 있습니다. 상담사가 채팅 요청을 수락하 지 않는 경우 채팅이 종료되고 고객에게는 상담사가 채팅을 떠났다는 메시지가 표시됩 니다. 참고

상담사는 RONA 시간 초과 설정 안에 전환 요청을 수락해야 합니다. 그렇지 않으면 시 스템에서 채팅을 종료하며 고객에게는 상담사가 채팅을 떠났다는 메시지가 표시됩니 다.

• 다른 대기열로 채팅을 전환하려면 대기열 드롭다운을 선택합니다.

대기열 이름 위에 마우스를 올려 놓으면 대기열에 대한 설명을 볼 수 있습니다.

채팅을 다른 대기열로 전환하도록 선택하는 경우 엔터프라이즈 내 모든 대기열을 볼 수 있습니 다.

단계 **3** 전환을 클릭합니다.

창에 후속 작업 페이지가 표시됩니다. 고객에게 원래 상담사가 채팅을 떠나고 새 상담사가 채팅에 참 여했다는 메시지가 표시됩니다.

단계 **4** 후속 작업 선택 드롭다운에서 대화 종료 이유를 선택합니다. 이유를 선택하면 대화가 종료됩니다.

#### 고객과 화상 통화 종료

고객 지원이 종료된 후 화상 통화를 종료할 수 있지만 고객에게 화상 통화 종료를 요청하는 것이 좋 습니다.

고객과의 화상 통화를 종료하려면 다음을 수행합니다.

프로시저

화상 통화 창에서 크로스를 클릭합니다.

고객에게 상담사가 화상 통화를 떠났다는 메시지가 표시됩니다. 고객이 화상 통화를 종료하면 고객 이 화상 통화를 떠났다는 메시지가 표시됩니다.

화상 통화를 종료한 후에도 고객과 채팅을 계속 진행할 수 있습니다.

고객과 화상 통화 종료

I

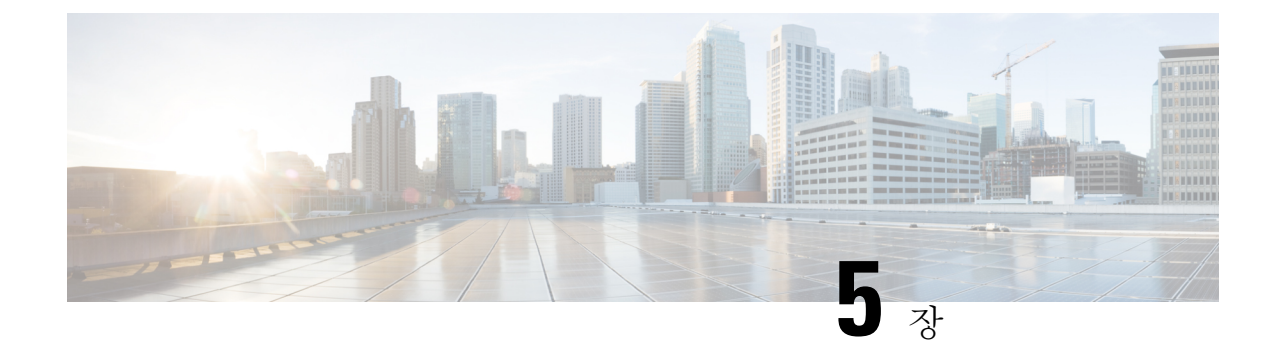

# 이메일 연락처 관리

- 이메일 채널 정보, 31 페이지
- 이메일에 응답, 31 페이지

#### 이메일 채널 정보

멀티미디어 프로필 설정 권한에 따라 Agent Desktop을 사용해 고객 이메일 요청을 수신하고 응답할 수 있습니다. Webex Contact Center 관리 포털에서 멀티미디어 프로필 설정을 사용하는 조직 관리자 는 이러한 권한을 관리합니다.

# 이메일에 응답

Webex Contact Center Agent Desktop을 사용해 이메일에 응답할 수 있습니다.

고객의 이메일을 수신하면 Agent Desktop의 이메일 및 모든 탭의 활성 연락처 목록에 알림 대화 상자 가 표시됩니다. 이 대화 상자에는 고객의 이름, 이메일이 라우팅된 대기열, 이메일이 전달되는 데 걸 린 시간을 나타내는 타이머가 표시됩니다.

이메일에 회신할 때는 다음 방법을 사용합니다.

- 인스턴트 회신을 보냅니다. 인스턴트 회신은 단순 쿼리에 회신하는 빠른 방법을 제공합니다. 자 세한 내용은 빠른 회신 이메일 전송, 32 페이지의 내용을 참조하십시오.
- 표준 회신을 보냅니다. 표준 회신은 텍스트의 서식을 지정하고, 메시지에 이미지를 추가하고, 리 소스 템플릿의 콘텐츠를 통합하고, 파일을 첨부하는 등의 작업을 할 수 있습니다. 자세한 내용은 표준 이메일 회신 구성 및 전송, 32 페이지 항목을 참고하십시오.

조직 관리자가 설정한 시간 기간 내 이메일 컨택 카드를 수락하지 않으면 활성 연락처 목록에서 알림 카드가 잠시 깜박이고 시스템은 사용자의 상태를 응답 없음 또는 **RONA**로 변경합니다. **RONA**는 조 직 관리자가 설정한 시간 초과 설정을 기준으로 합니다. 새 이메일을 포함해 모든 미디어 채널의 컨 텍을 수신하려면 상태를 사용 가능으로 직접 변경해야 합니다.

또한 닫기를 클릭하고 후속 작업 정보를 입력해 응답 없이 이메일을 닫을 수도 있습니다.

예를 들어 이메일 작성 같은 다른 작업을 완료하거나 이메일 요청을 후속 작업하려는 경우 수동 으로 상태를 유휴 상태로 변경할 수 있습니다. 자세한 내용은 상담사 상태 정보, 7 페이지의 내 용을 참조하십시오. 참고

보안 규정 준수

콘텐츠에 PCI DSS(Payment Card Industry Data Security Standard)를 위반하는 데이터가 포함된 것이 식 별되면 다음이 발생합니다.

- 이메일 첨부 파일을 발송하지 않습니다.
- 이메일 대화가 숨겨집니다.

보안 규정 준수의 일환으로 PCI DSS에서는 신용 카드 데이터 및 기타 PII(개인 식별 정보)와 같은 민 감 정보를 전송하도록 허용하지 않습니다.

#### 빠른 회신 이메일 전송

수신 이메일 메시지에 단순 응답이 필요한 경우 빠른 회신을 보낼 수 있습니다. 빠른 회신을 보내려면 다음을 수행합니다.

프로시저

단계 **1** 수신 이메일 대화 상자에서 수락을 클릭합니다.

이메일 편집기에서 이메일이 열립니다.

단계 **2** (선택 사항) 정보를 클릭하여 고객의 연락처 정보를 확인합니다.

- 단계 **3** (선택 사항) 이력을 클릭하여 고객의 연락 기록을 확인합니다.
- 단계 **4** 이메일 편집기에서 고객에 대한 응답을 입력하고 빠른 회신을 클릭합니다. 메시지가 고객에게 전송됩니다. 후속 작업 페이지가 표시됩니다.
- 단계 **5** 후속 작업 선택 드롭다운 메뉴에서 후속 작업 정보를 선택합니다. 이유를 선택하면 대화가 종료됩니다.

자세한 내용은 이메일 및 채팅 후속 작업 대화, 11 페이지의 내용을 참조하십시오.

#### 표준 이메일 회신 구성 및 전송

이메일 메시지에 파일을 첨부하거나 이메일 회신의 텍스트 서식을 작성하려는 경우 표준 회신을 보 낼 수 있습니다.

상호 작용이 종료되면 고객과의 커뮤니케이션 상태 및 분위기와 관련한 후속 작업 코드 및 종료 세부 사항을 입력하거나 후속 작업이 필요한 경우 알림을 설정해야 합니다.

조직에 후속 작업 코드에 대한 특정 요구 사항이 있을 수 있습니다. 자세한 내용은 관리자에게 문의 하십시오.

표준 회신을 보내려면 다음을 수행합니다.

프로시저

단계 **1** 수신 이메일 대화 상자에서 수락을 클릭합니다.

이메일 편집기에서 이메일이 열립니다.

- 단계 **2** (선택 사항) 정보를 클릭하여 고객의 연락처 정보를 확인합니다.
- 단계 **3** (선택 사항) 이력을 클릭하여 고객의 연락 기록을 확인합니다.
- 단계 **4** 회신 또는 모두 회신을 클릭합니다. 받는 사람 및 제목 필드에 고객 정보가 입력된 이메일 편집기가 표시됩니다. 이 편집기에는 Webex Contact Center 관리자에서 사전 설정된 레이아웃이 있습니다.
- 단계 **5** (선택 사항) 받는 사람 필드 옆의 화살표를 클릭하면 참고 및 숨은 참고 필드가 표시되고 수신자를 더 추가할 수 있습니다.
- 단계 **6** 이메일 메시지 편집기에 메시지를 입력합니다.

참고 이메일 읽기를 클릭하여 고객이 보낸 메시지를 읽습니다.

- 단계 **7** (선택 사항) 메시지 본문에서 사용 가능한 서식 옵션을 사용해 텍스트 서식을 지정합니다.
- 단계 **8** (선택 사항) 첨부 파일을 클릭하여 이메일에 첨부 파일을 추가합니다.
	- 관리자가 전송할 수 있는 최대 파일 크기 및 전송 가능한 파일 수를 구성합니다. 최대 10개의 파일을 업로드할 수 있으며 총 파일 크기는 25MB 미만이어야 합니다. 참고
		- 지원되는 파일 형식: .html .mhtml .mht .odt .pdf .pdfxml .rtf .shtml .xps .xml .xhtml .txt .eml .msg .ods .dot .dothtml .dotx .dotm .pot .pothtml .ppthtml .pptmhtml .pptxml .potm .potx .pps .ppam .ppsm .ppsx .pptx .pptm .ppt .pub .pubhtml .pubmhtml .xls .xlshtml .xlthtml .xlt .xlsm .xltx .xltm .xlam .xlsb .xlsx
		- 첨부 파일 옆의 크로스 아이콘을 클릭하여 첨부 파일을 삭제할 수 있습니다. 첨부 파일 아이콘이 표시되지 않거나 고객의 첨부 파일을 수신하지 못하는 경우 Webex Contact Center 관리자에게 문의하십시오.
- 단계 **9** 보내기를 클릭합니다.

메시지가 고객에게 전송됩니다. 후속 작업 페이지가 표시됩니다.

단계 **10** 후속 작업 선택 드롭다운 메뉴에서 후속 작업 정보를 선택합니다. 이유를 선택하면 대화가 종료됩니다.

자세한 내용은 이메일 및 채팅 후속 작업 대화, 11 페이지의 내용을 참조하십시오.

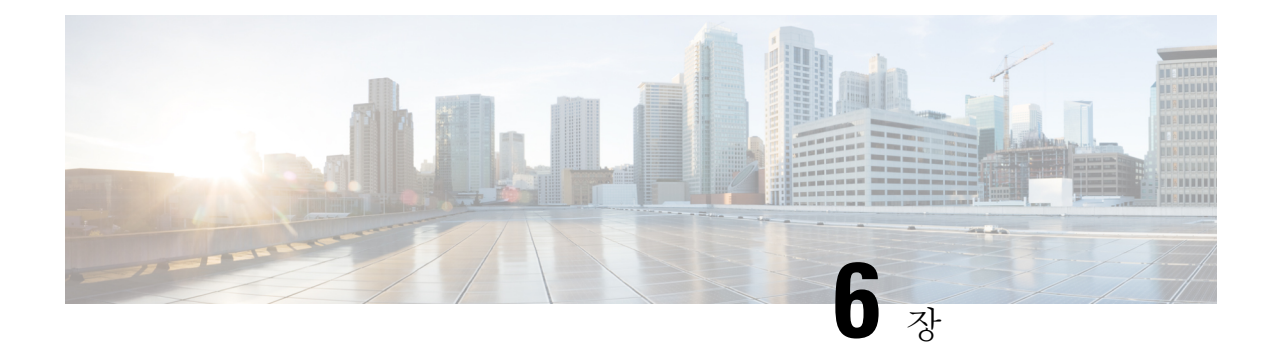

# 상담사 개인 통계 보기

- 상담사 통계 보기, 35 페이지
- 요약 보고서, 36 페이지
- 상담사 통계 기록 보고서, 36 페이지
- 상담사 통계 실시간 보고서, 37 페이지
- 상태별 상담사 통계 기록 보고서, 38 페이지
- 상태별 상담사 통계 실시간 보고서, 38 페이지
- 팀 통계 기록 보고서, 39 페이지
- 팀 통계 실시간 보고서, 39 페이지
- 대기열 통계 기록 보고서, 40 페이지
- 대기열 통계 실시간 보고서, 41 페이지
- 상담사 아웃다이얼 통계 기록 보고서, 41 페이지
- 상담사 아웃다이얼 통계 실시간 보고서, 42 페이지

# 상담사 통계 보기

조직 관리자가 만든 상담사 프로파일 설정에 따라 개인 통계를 볼 수 있습니다. 개인 통계를 확인하 려면 내비게이션 바에서 상담사 통계를 클릭합니다.

실시간 통계는 조직 관리자가 구성한 시간 간격마다 갱신됩니다. 새로 고침 아이콘을 클릭하면 언제 든지 실시간 및 이력 통계 정보를 수동으로 갱신할 수 있습니다.

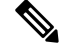

참고

- Agent Desktop에서로그아웃할때는브라우저를닫아야합니다.브라우저를실행하고Agent Desktop에 다시 로그인하면 고객 경로 분석기 설정 업데이트가 반영됩니다.
	- 익명(프라이빗 브라우징) 모드에서 Agent Performance Statistics에 접속하는 경우 Agent Performance Statistics 보고서를 제대로 표시하기 위해 제3자 쿠키를 활성화해야 합니다.

#### 요약 보고서

 $\label{eq:1} \bigotimes_{\mathbb{Z}}\mathbb{Z}_{\mathbb{Z}}$ 

APS 요약 보고서에는 처리한 고객 수와 고객 대화 후속 작업까지 걸린 평균 시간이 표시됩니다. 채널 유형 및 지속 시간 드롭다운 목록에서 데이터를 확인하려는 시간 기간을 선택할 수 있습니다.

Agent Desktop은 로그아웃하거나 브라우저를 새로 고치거나 다시 로드하더라도 필터 선택 항목을 유 지합니다. 필터를 기본값으로 재설정하려면 필터 재설정 링크를 클릭합니다.

보고서를 필터링하기 위해 드롭다운 목록에서 기본값을 변경하면 필터 재설정 링크가 나타납 니다. 참고

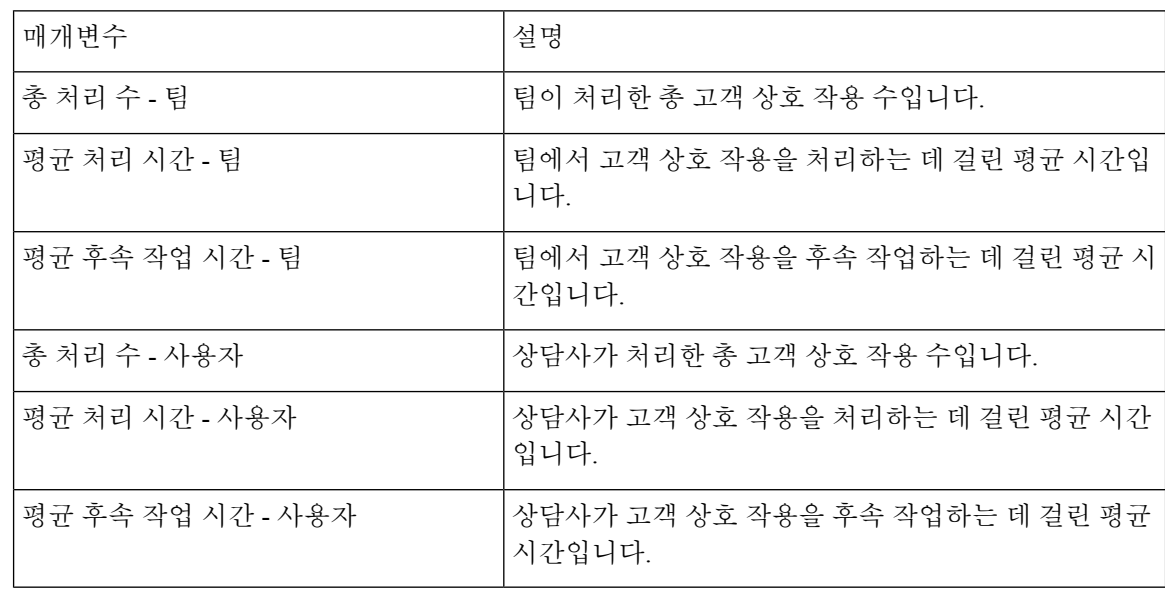

참고 표시되는 모든 값은 선택한 지속 시간 및 채널에 해당하는 값입니다.

#### 상담사 통계 **-** 기록 보고서

이 보고서에는 상담사의 기록 통계가 표시됩니다. 간격 및 지속 시간 드롭다운에서 데이터를 확인하 려는 시간 기간을 선택할 수 있습니다. 보고서는 차트 형태로 볼 수도 있습니다. 세부 요약 테이블 마 지막에서 보고서 요약을 확인할 수 있습니다. 보고서 또는 차트 오른쪽의 실행 아이콘을 클릭해 고객 경로 분석기의 보고서를 확인합니다.

Agent Desktop은 로그아웃하거나 브라우저를 새로 고치거나 다시 로드하더라도 필터 선택 항목을 유 지합니다. 필터를 기본값으로 재설정하려면 필터 재설정 링크를 클릭합니다.

보고서를 필터링하기 위해 드롭다운 목록에서 기본값을 변경하면 필터 재설정 링크가 나타납 니다. 참고

세부 요약 보고서에는 다음 세부 정보가 표시됩니다.

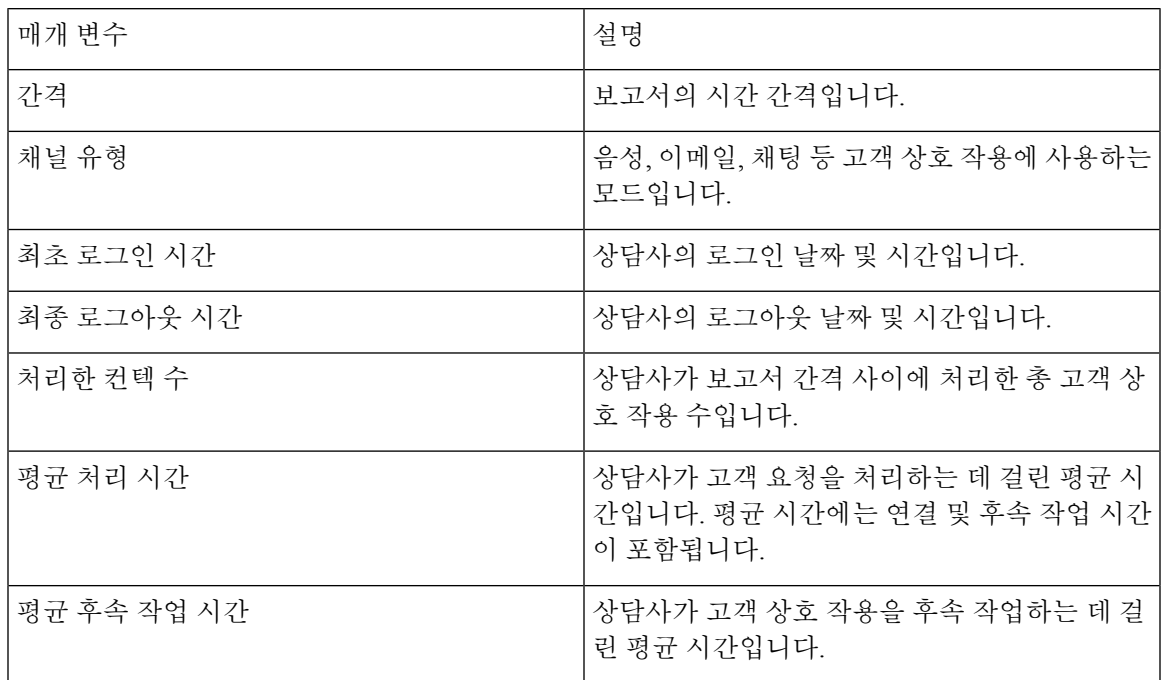

### 상담사 통계 **-** 실시간 보고서

이 보고서에는 상담사의 통계가 실시간으로 표시됩니다. 보고서는 차트 형태로 볼 수도 있습니다. 세 부 요약 테이블 마지막에서 보고서 요약을 확인할 수 있습니다. 보고서 또는 차트 오른쪽의 실행 아 이콘을 클릭해 고객 경로 분석기의 보고서를 확인합니다.

세부 요약 보고서에는 다음 세부 정보가 표시됩니다.

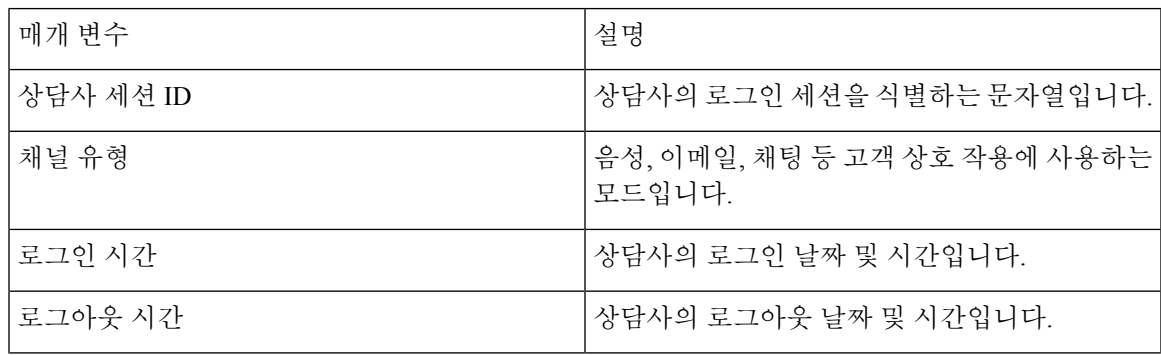

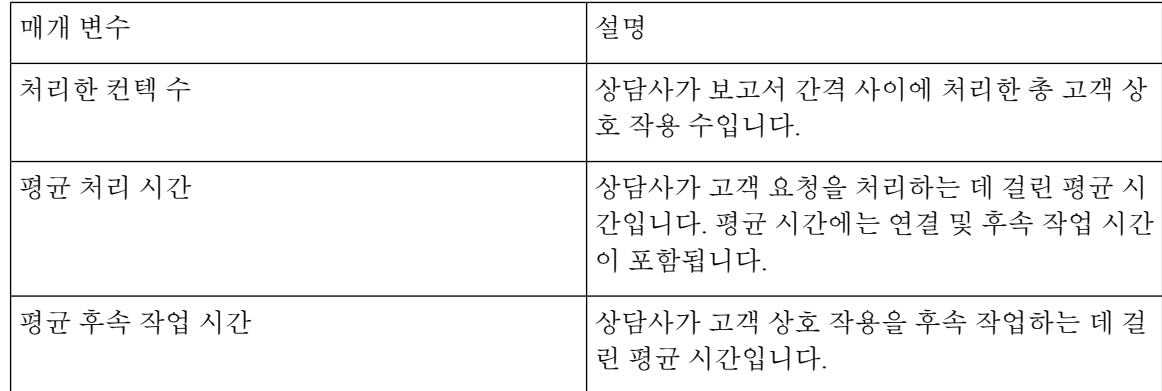

### 상태별 상담사 통계 **-** 기록 보고서

이 보고서는 상담사의 활동 상태에 대한 기록 통계를 표시합니다. 간격 및 지속 시간 드롭다운에서 데이터를 확인하려는 시간 기간을 선택할 수 있습니다. 보고서는 차트 형태로 볼 수도 있습니다. 세 부 요약 테이블 마지막에서 보고서 요약을 확인할 수 있습니다. 보고서 또는 차트 오른쪽의 실행 아 이콘을 클릭해 고객 경로 분석기의 보고서를 확인합니다.

Agent Desktop은 로그아웃하거나 브라우저를 새로 고치거나 다시 로드하더라도 필터 선택 항목을 유 지합니다. 필터를 기본값으로 재설정하려면 필터 재설정 링크를 클릭합니다.

보고서를 필터링하기 위해 드롭다운 목록에서 기본값을 변경하면 필터 재설정 링크가 나타납 니다. 참고

세부 요약 보고서에는 다음 세부 정보가 표시됩니다.

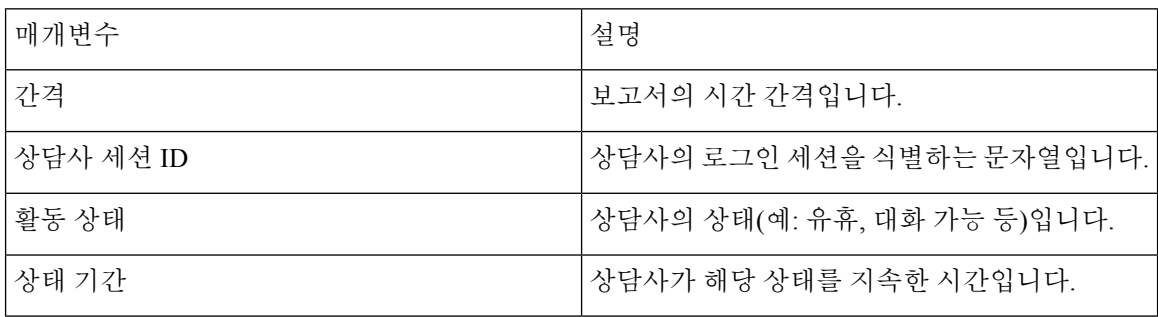

# 상태별 상담사 통계 **-** 실시간 보고서

이 보고서에는 상담사의 활동 상태에 대한 통계가 실시간으로 표시됩니다. 보고서는 차트 형태로 볼 수도 있습니다. 세부 요약 테이블 마지막에서 보고서 요약을 확인할 수 있습니다. 보고서 또는 차트 오른쪽의 실행 아이콘을 클릭해 고객 경로 분석기의 보고서를 확인합니다.

세부 요약 보고서에는 다음 세부 정보가 표시됩니다.

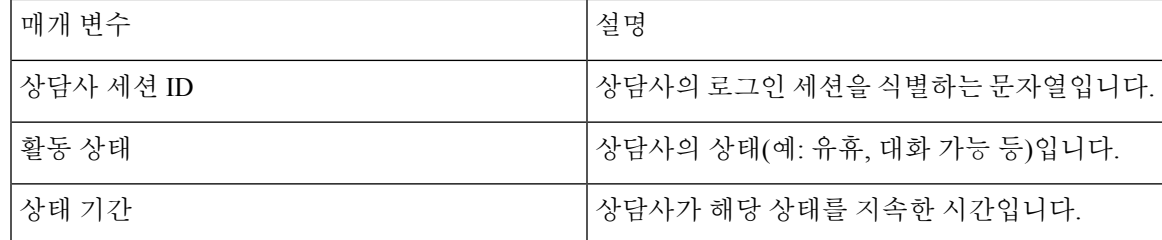

### 팀 통계 **-** 기록 보고서

이 보고서는 상담사에 대한 조직 내 모든 팀에 대한 이력 통계를 표시합니다. 테이블 마지막에서 보 고서 요약을 볼 수 있습니다.

보고서에는 다음 세부 정보가 표시됩니다.

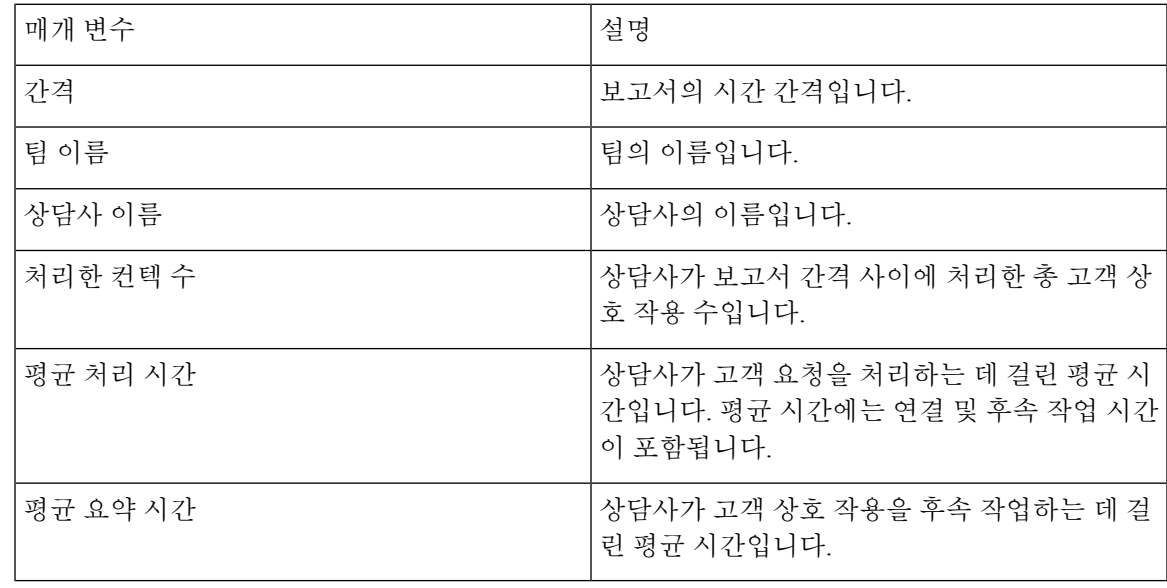

# 팀 통계 **-** 실시간 보고서

이 보고서는 상담사의 조직 내 모든 팀에 대한 통계를 실시간으로 표시합니다. 테이블 마지막에서 보 고서 요약을 볼 수 있습니다.

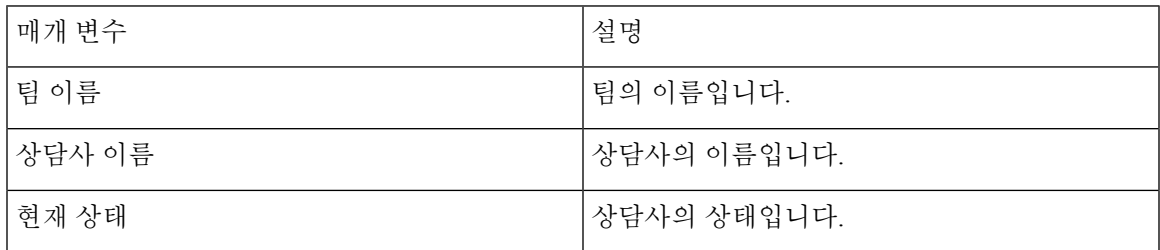

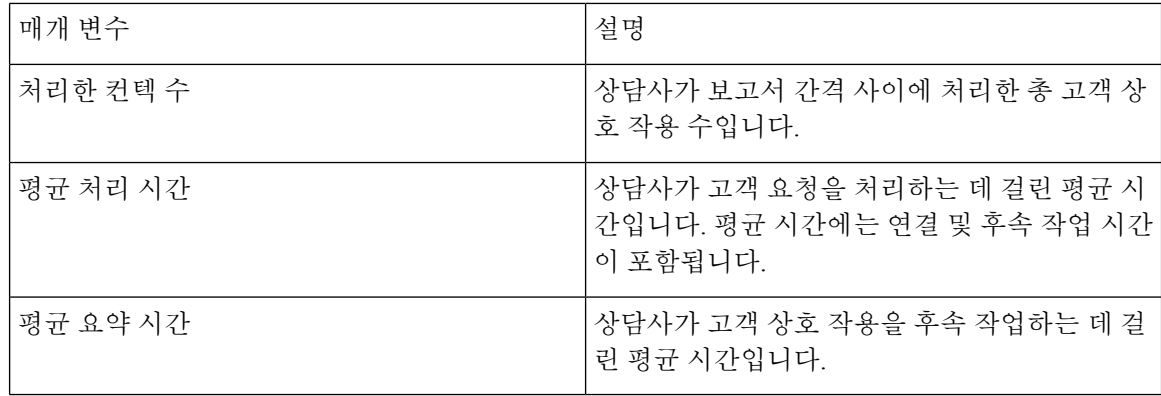

# 대기열 통계 **-** 기록 보고서

이 보고서는 상담사에 대한 조직 내 모든 대기열에 대한 이력 통계를 표시합니다. 테이블 마지막에서 보고서 요약을 볼 수 있습니다.

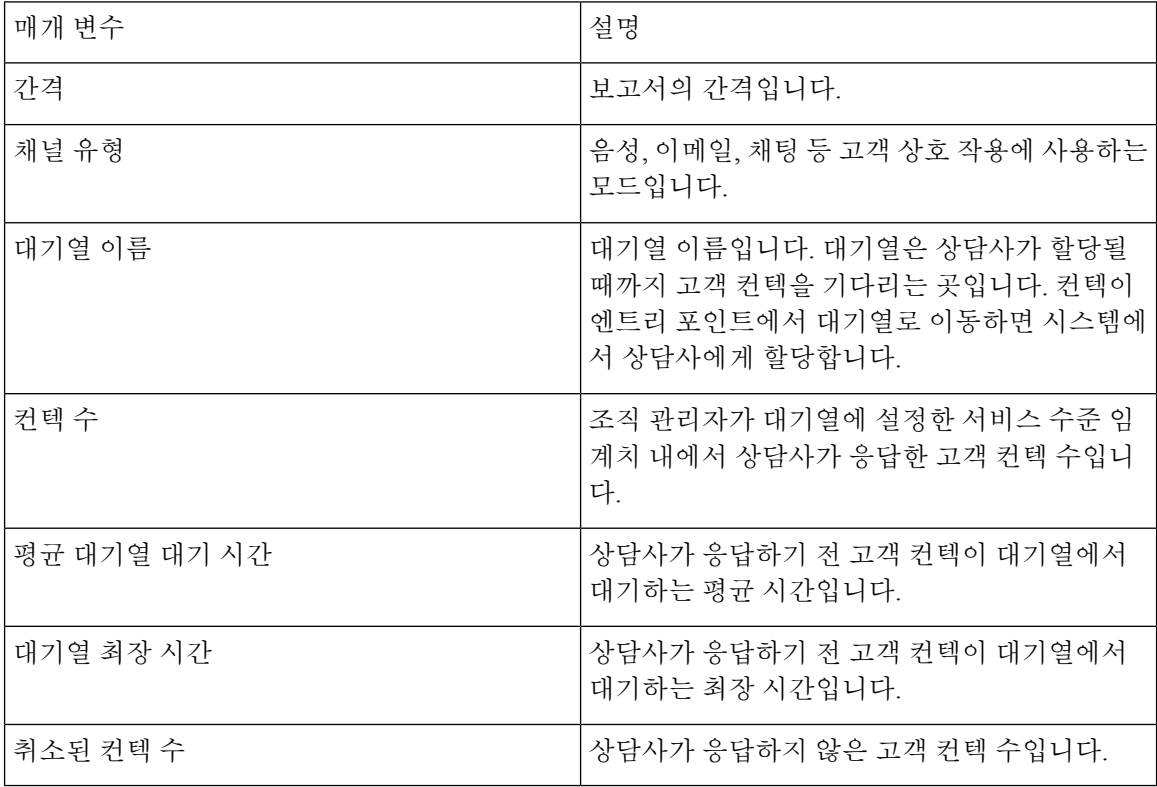

# 대기열 통계 **-** 실시간 보고서

이 보고서는 상담사의 조직 내 모든 대기열에 대한 통계를 실시간으로 표시합니다. 테이블 마지막에 서 보고서 요약을 볼 수 있습니다.

보고서에는 다음 세부 정보가 표시됩니다.

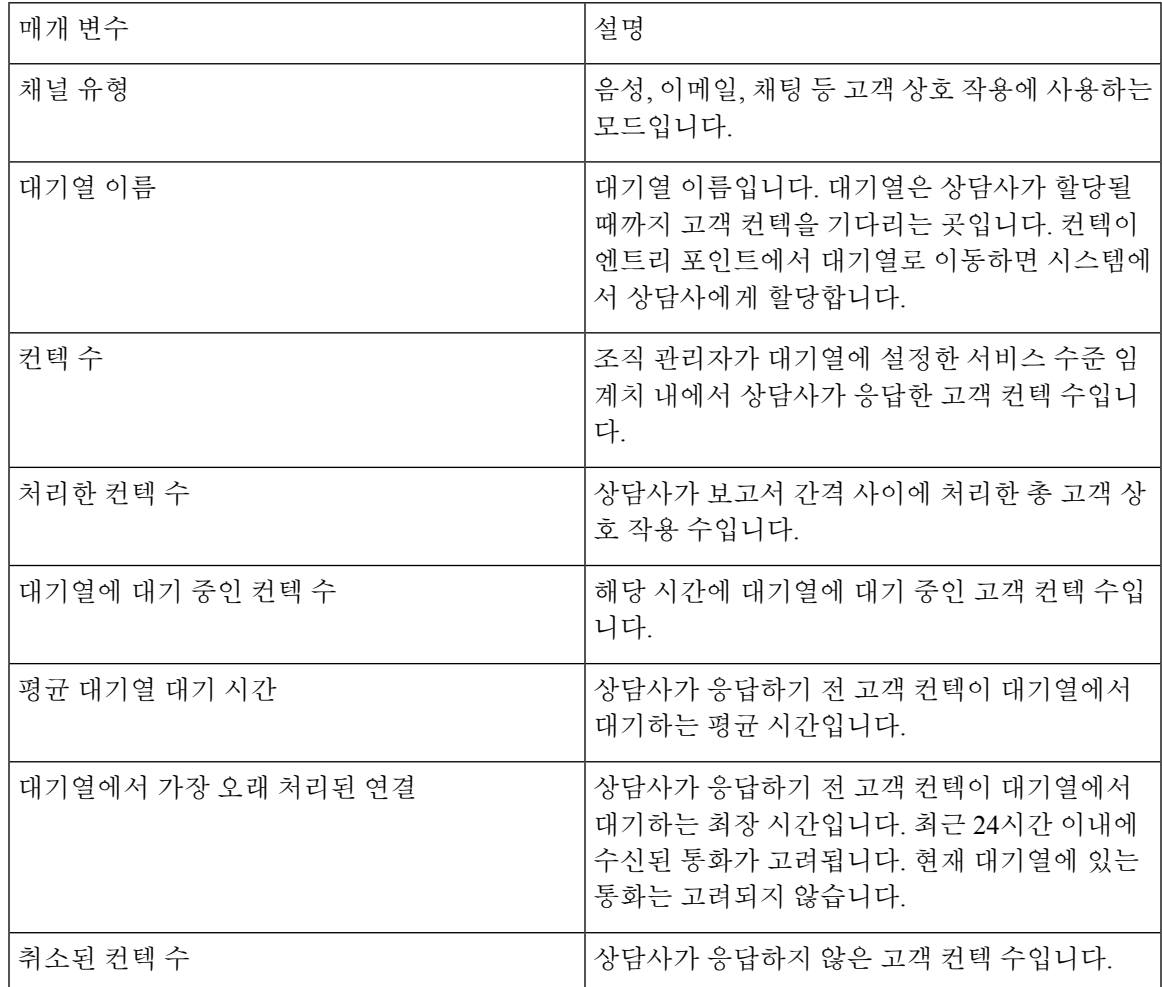

### 상담사 아웃다이얼 통계 **-** 기록 보고서

이 보고서에는 상담사가 건 발신(아웃다이얼) 통화 수에 대한 기록 통계를 표시합니다. 테이블 마지 막에서 보고서 요약을 볼 수 있습니다.

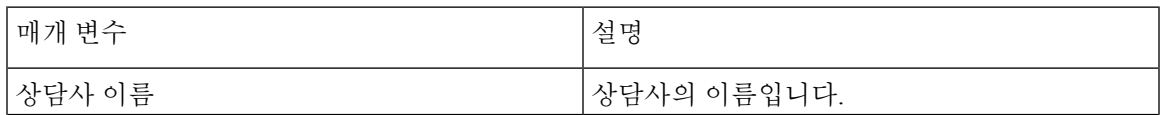

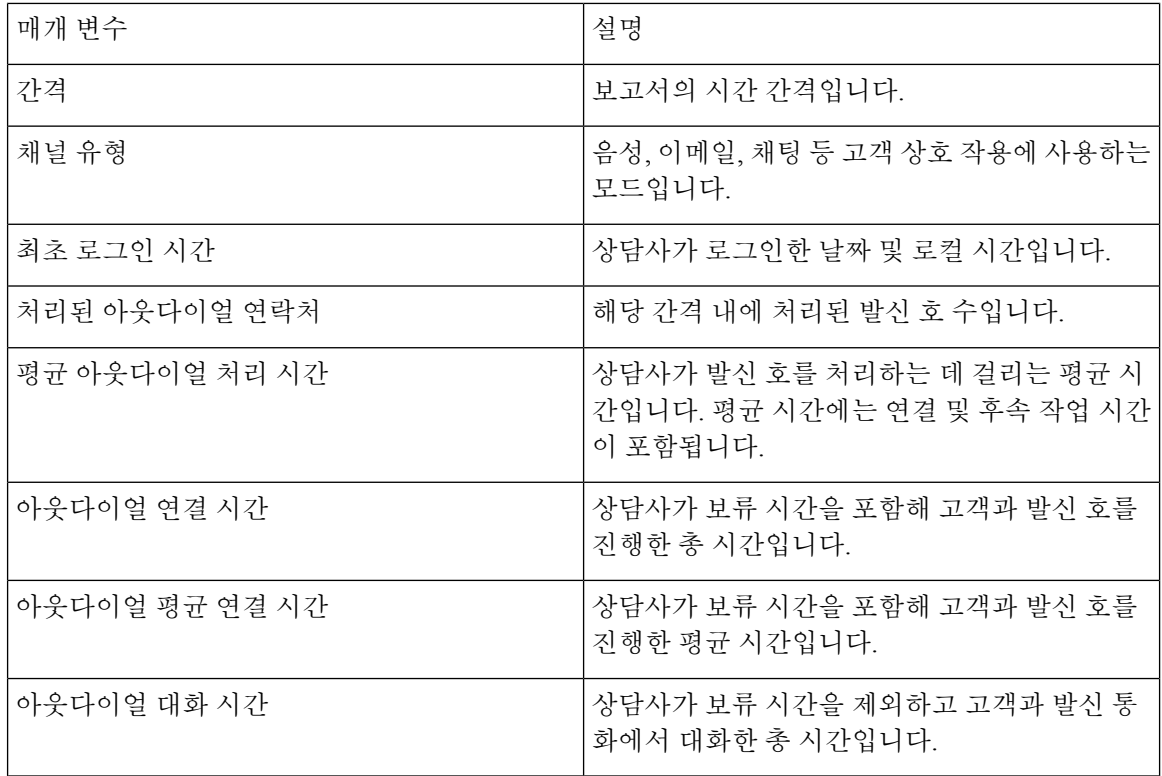

# 상담사 아웃다이얼 통계 **-** 실시간 보고서

이 보고서는 상담사가 건 발신(아웃다이얼) 통화 수를 실시간으로 표시합니다. 테이블 마지막에서 보 고서 요약을 볼 수 있습니다.

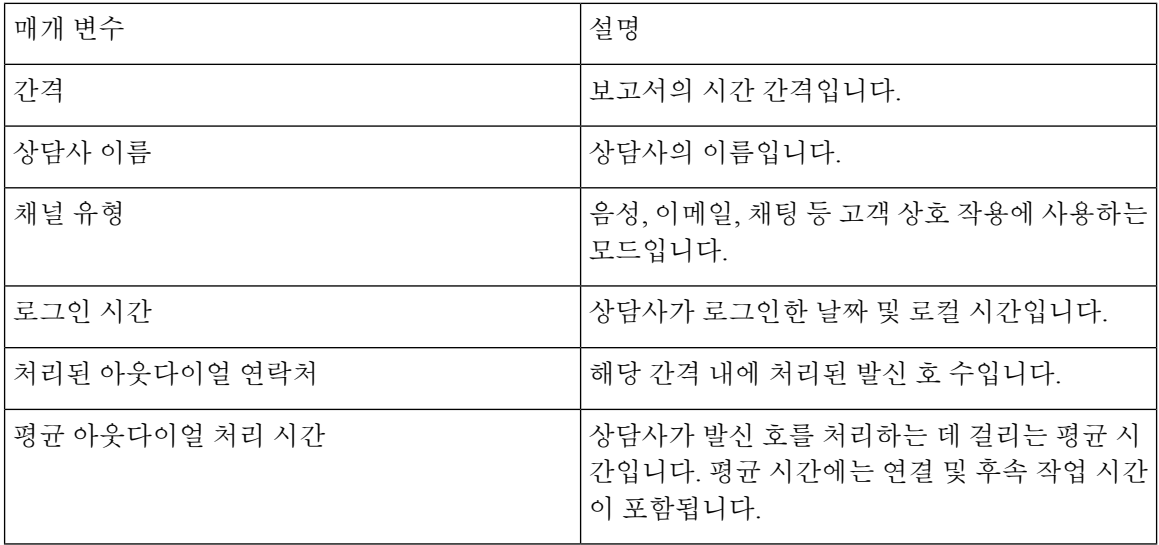

 $\mathbf I$ 

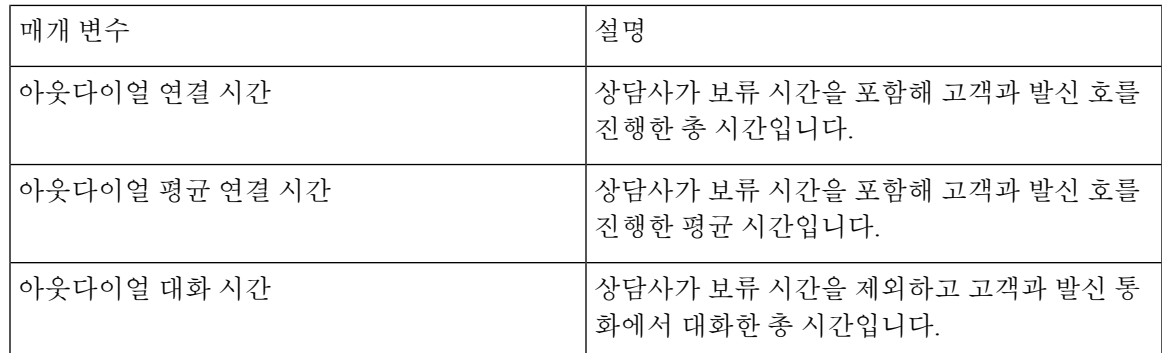

I

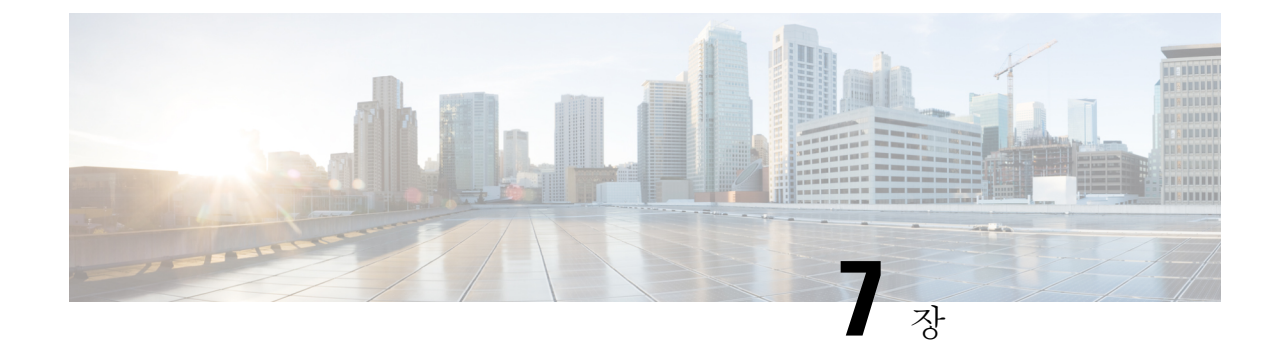

# 네트워크 요구 사항 및 권장 사항

• 대역폭 및 지연, 45 페이지

# 대역폭 및 지연

다음은 대역폭 및 지연 요구 사항입니다.

- 최적 성능 최소 권장 네트워크 대역폭 512kbps(초당 킬로비트)인 고속 인터넷 연결이 필요합 니다.
- 데이터 페이로드 요청 상담사 또는 관리자 애플리케이션에 대한 데이터 페이로드 요청은 평 균 1~100kbps이며, 최대 값 범위는 2~3MB입니다.

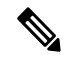

- 데이터 페이로드는 Agent Desktop과 관리자 콘솔 활동, 요청, 해당 활 동 및 요청 주파수에 따라 다릅니다. 참고
	- 추가 대역폭 Cisco IP Communicator 소프트폰마다 음성 트래픽에 대한 100kbps의 최소 권장 네트워크 대역폭을 별도로 할당해야 합니다.
	- RTT(왕복 시간) 공용 또는 사설 WAN을 통한 Webex Contact Center 데이터 센터에 대한 네트 워크 연결은 허용 성능을 위해 지속적으로 250밀리초 미만의 RTT와 1% 미만의 패킷 손실을 제 공해야 합니다.

I

번역에 관하여

Cisco는 일부 지역에서 본 콘텐츠의 현지 언어 번역을 제공할 수 있습니다. 이러한 번역은 정보 제 공의 목적으로만 제공되며, 불일치가 있는 경우 본 콘텐츠의 영어 버전이 우선합니다.